WEB

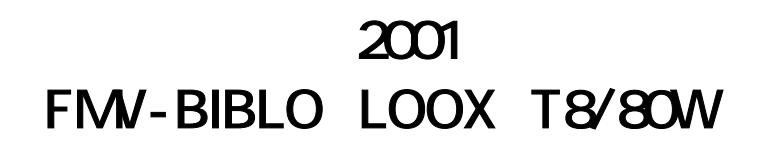

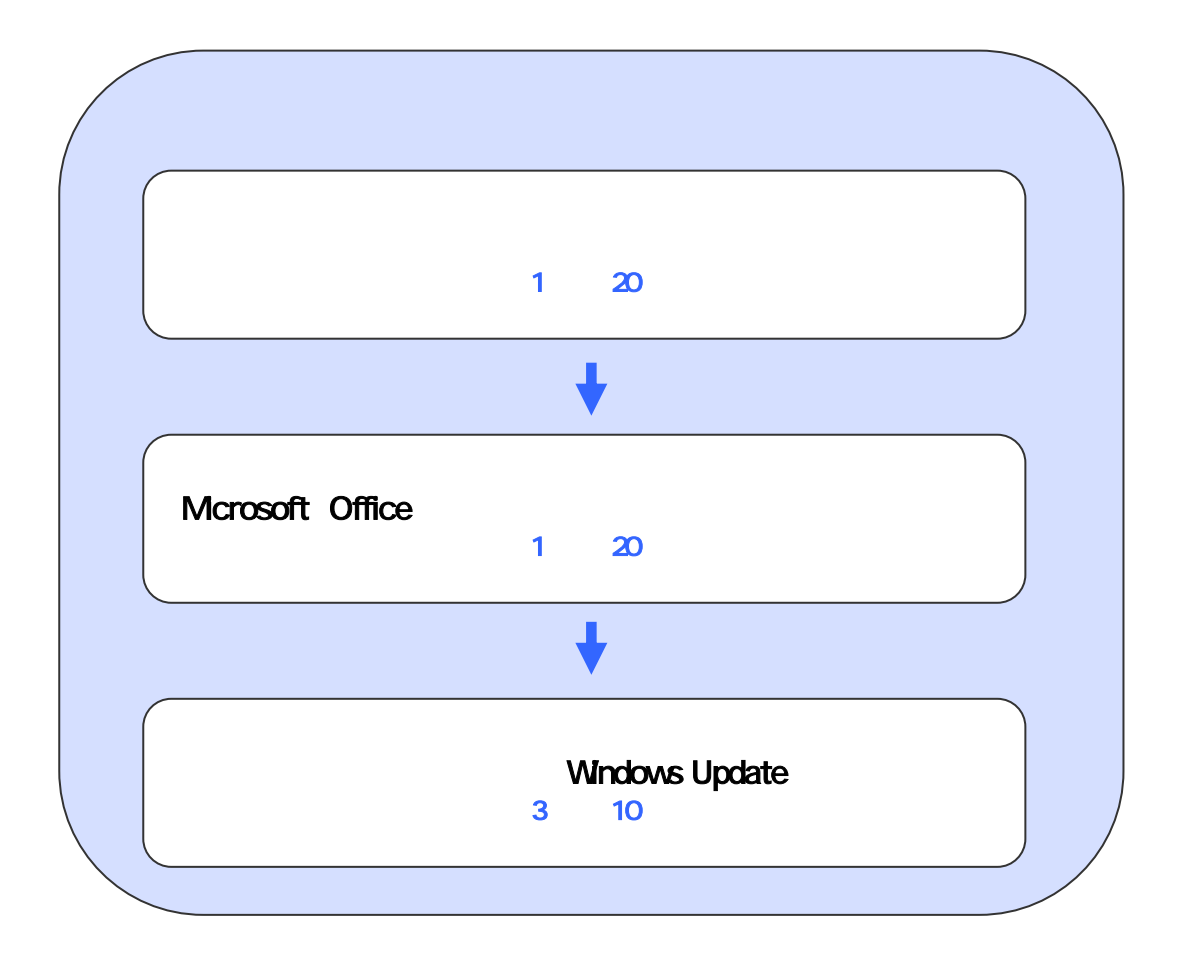

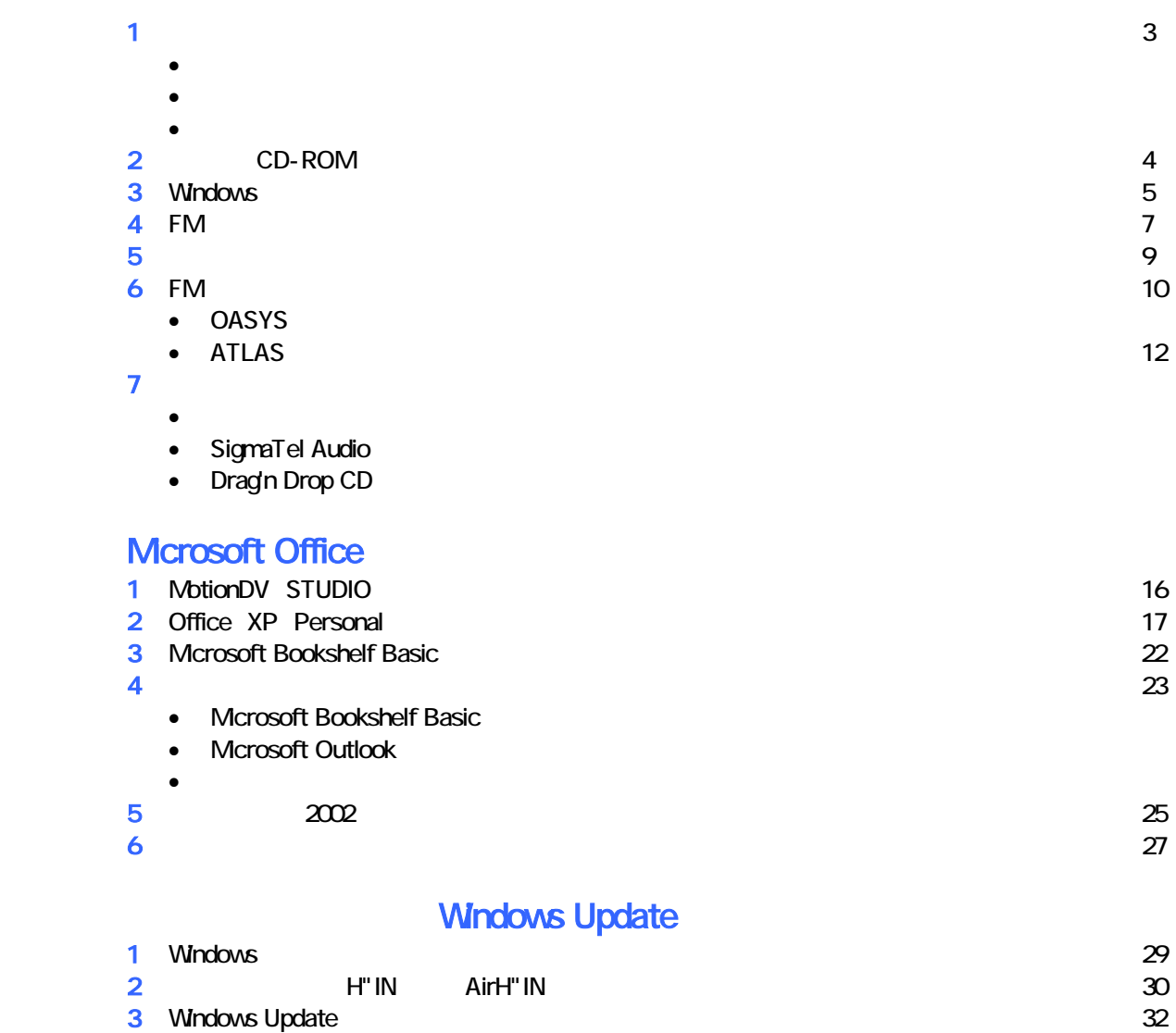

# 1  $\blacksquare$  データをバックアップする 周辺機器を取り外す  $PC$   $PC$ LAN リカバリに使用するディスクを確認する

- リカバ CD-ROM 3 (3 目はここ は使用しませんが、大 保管しておいてください)
- CD 3
- 富士通サービ アシスタント 1 、WinDVD / MotionDV STUDIO 1 枚
- Mcrosoft Office XP Personal 1 Mcrosoft Bookshelf Basic 1
- extending the MDVD-ROM to the MDVD-ROM to  $\sim$  3

## 2 CD-ROM

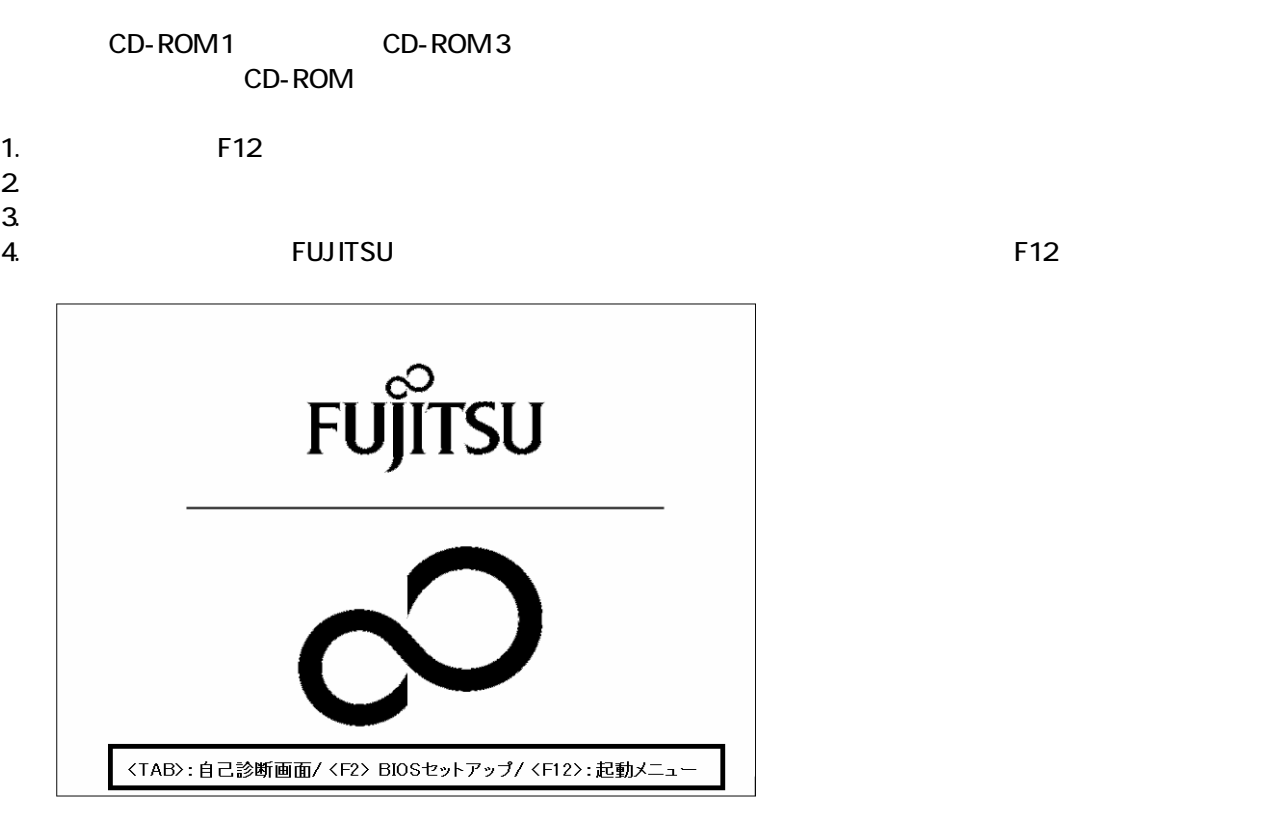

- $\bullet$
- Windows  $\blacksquare$  $\sim$  1. the contract of the set of the set of the set of the set of the set of the set of the set of the set of the set of the set of the set of the set of the set of the set of the set of the set of the set of the set of
	-

5. Boot Menu

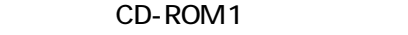

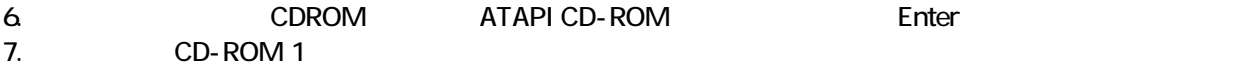

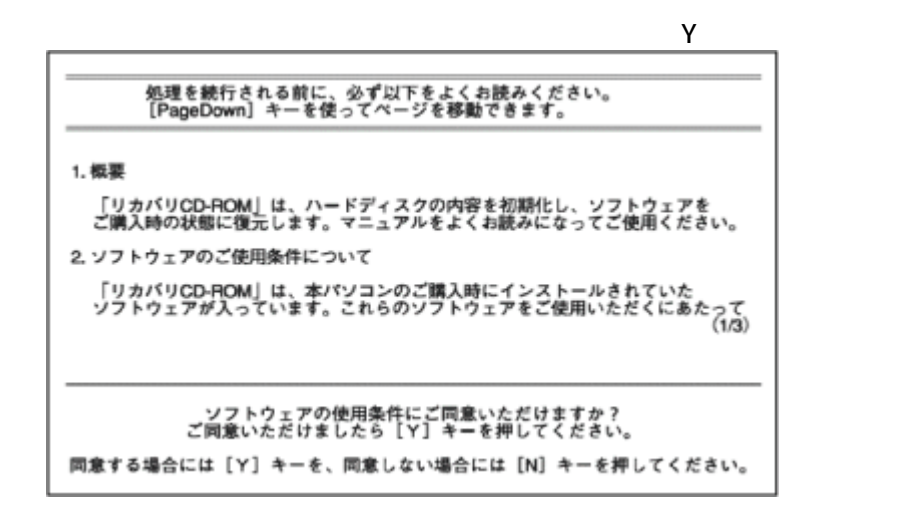

8. The state extension of the state extension of the state extension of the Finance Enter  $\sim$ 

9. C  $\sim$  C  $\sim$  1.1  $\sim$  1.1  $\sim$  1.1  $\sim$  1.1  $\sim$  1.1  $\sim$  1.1  $\sim$  1.1  $\sim$  1.1  $\sim$  1.1  $\sim$  1.1  $\sim$  1.1  $\sim$  1.1  $\sim$  1.1  $\sim$  1.1  $\sim$  1.1  $\sim$  1.1  $\sim$  1.1  $\sim$  1.1  $\sim$  1.1  $\sim$  1.1  $\sim$  1.1  $\sim$  1.1  $\sim$  1.1  $\sim$  $Y = \frac{1}{2}$ 

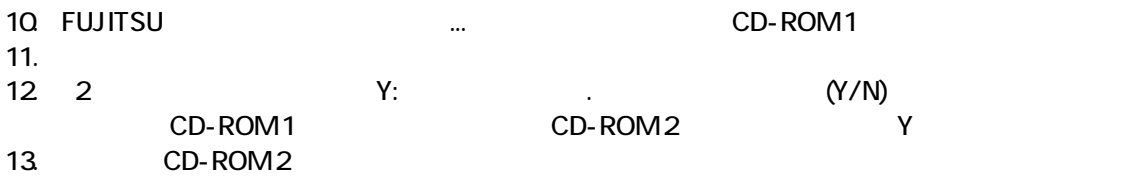

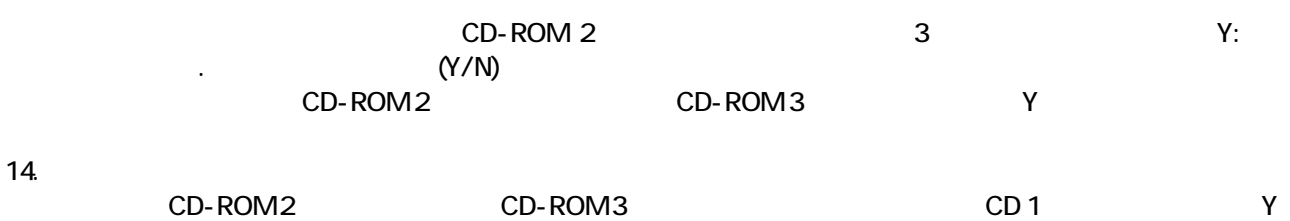

CD-ROM Windows

## 3 Windows

Windows

### 1. Microsoft Windows

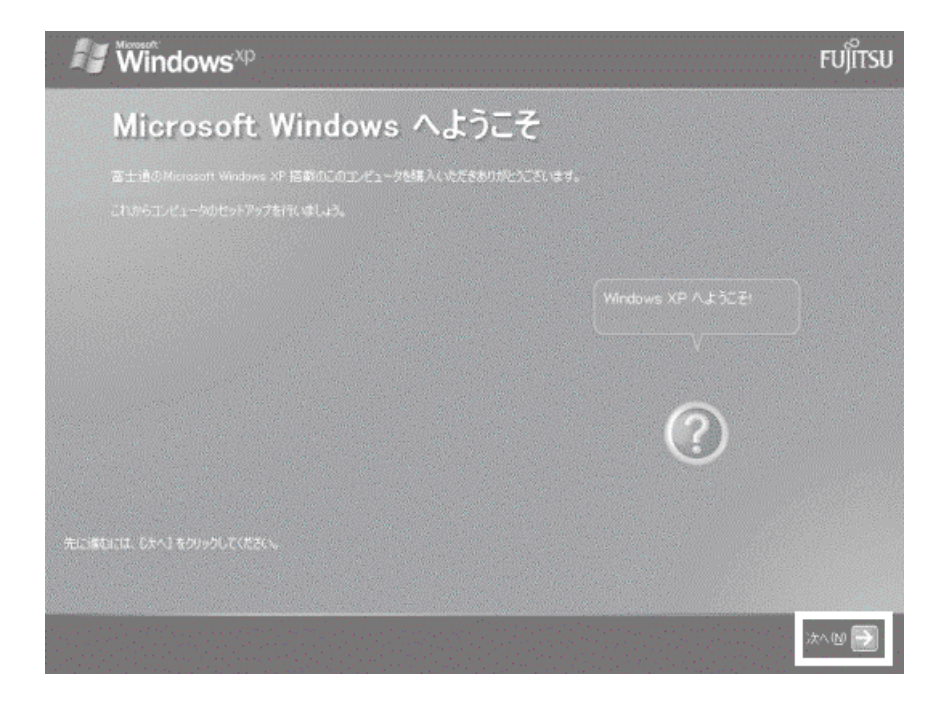

 $2 \left( \frac{1}{2} \right)$ 

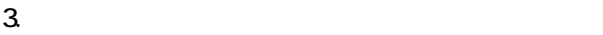

- $\sim$  4.  $1$ ).  $2$ ).
- $4.$
- 5. Mcrosoft
- $6.$
- $7.$

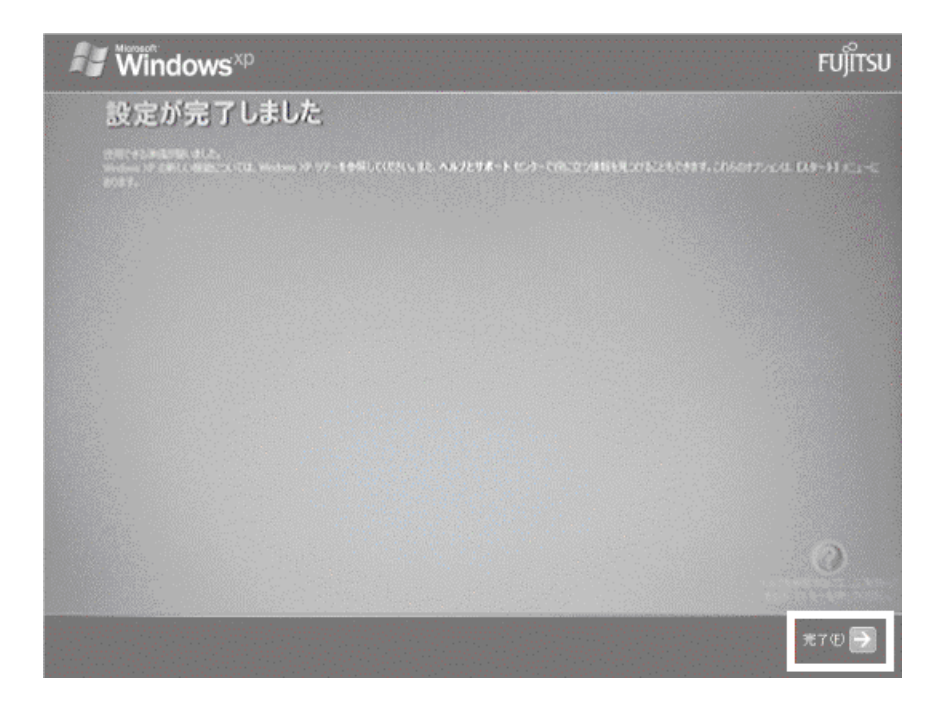

Windows  $FM$ 

## $4 \text{FM}$

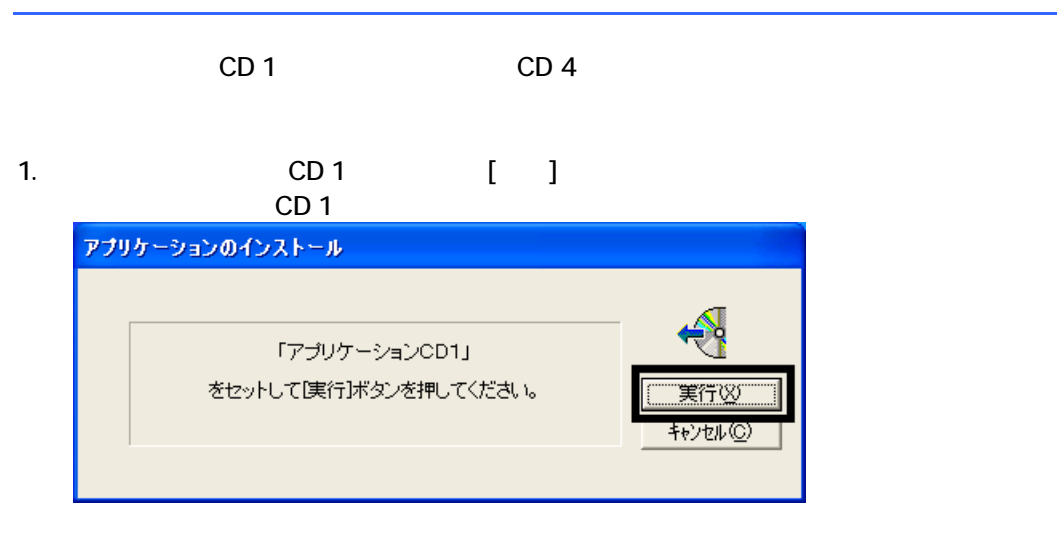

 $2.$  FM  $\sim$ 

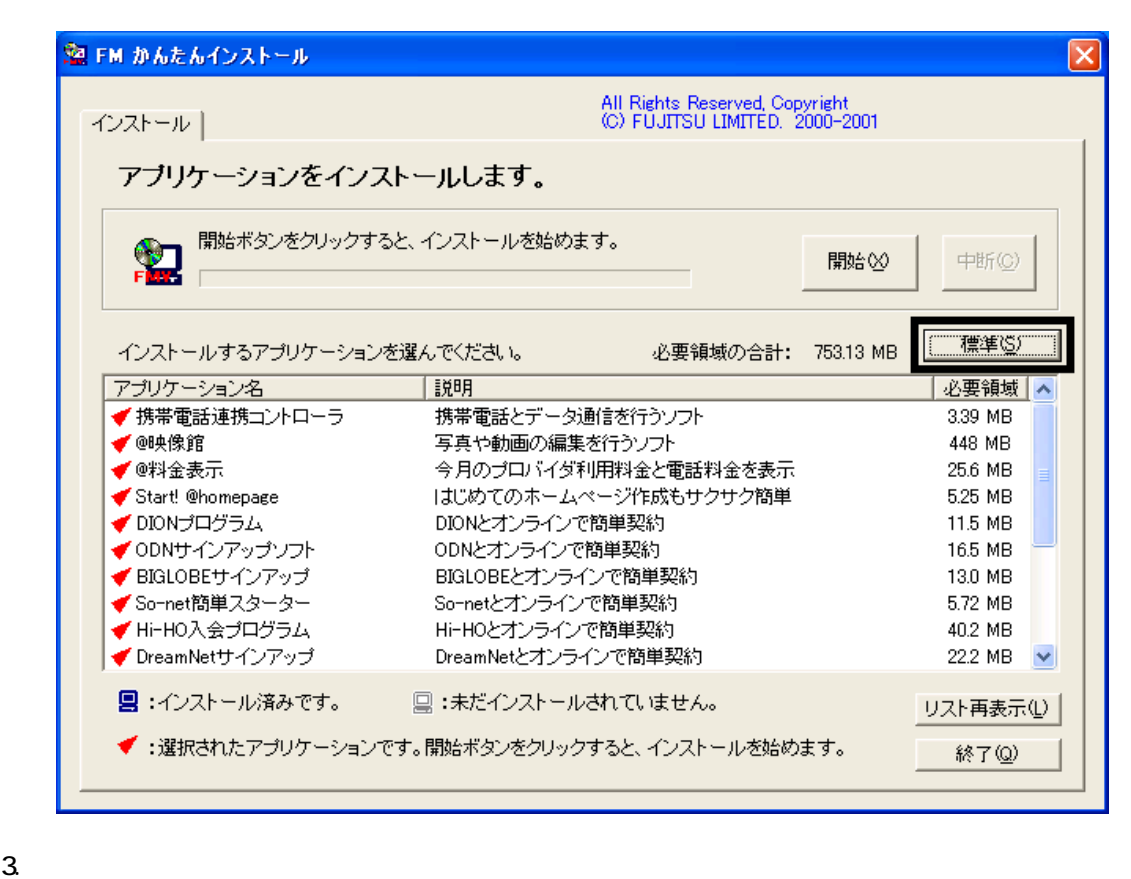

 $4.$ 

OK

 $5.$ 

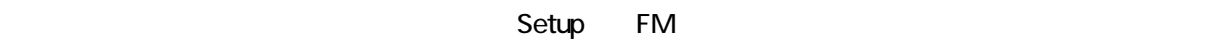

6. FM [ ]

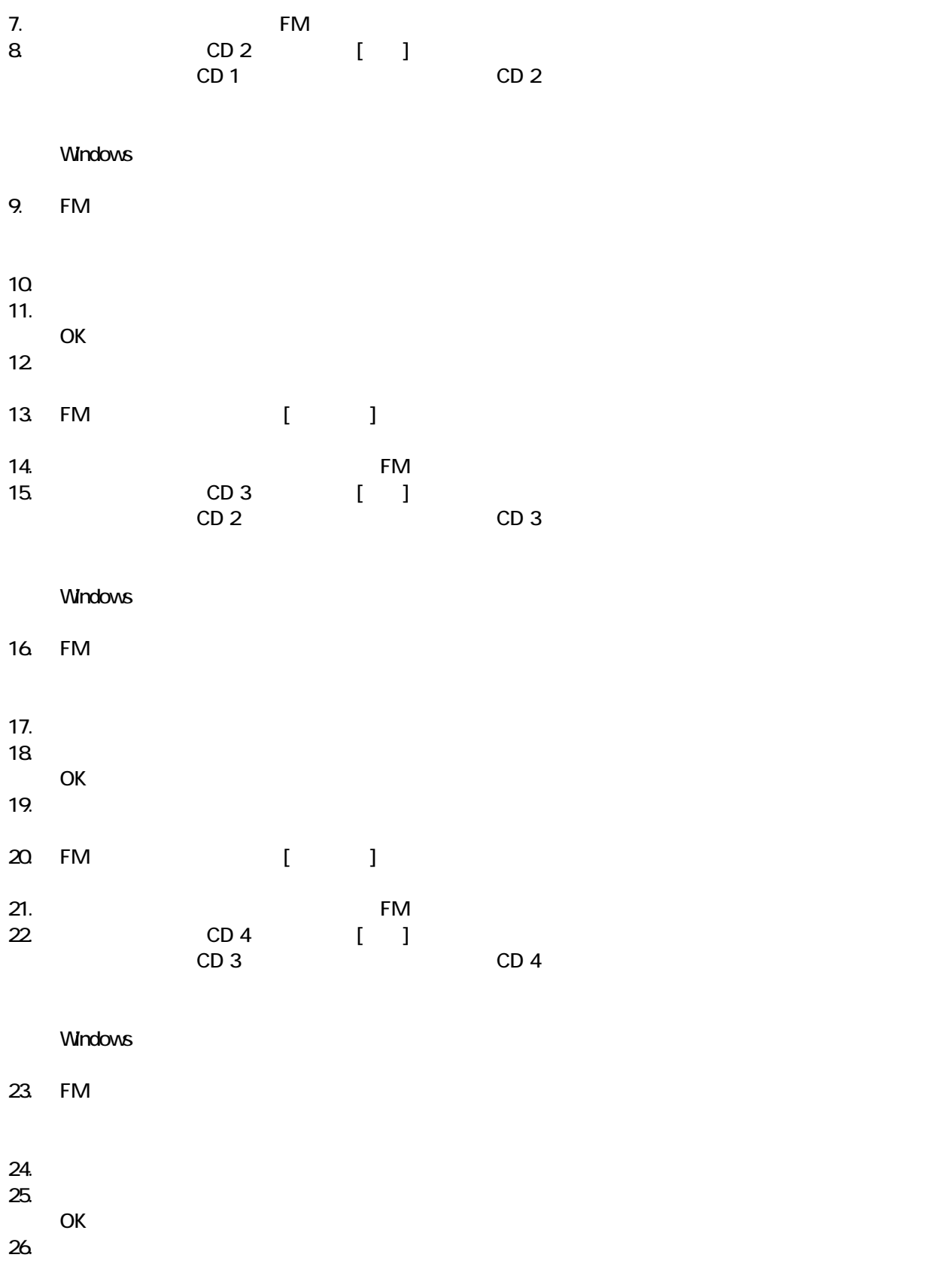

27. FM ( )  $28.$  FM  $57.7$ 

29. CD 4

 $F/M$ 

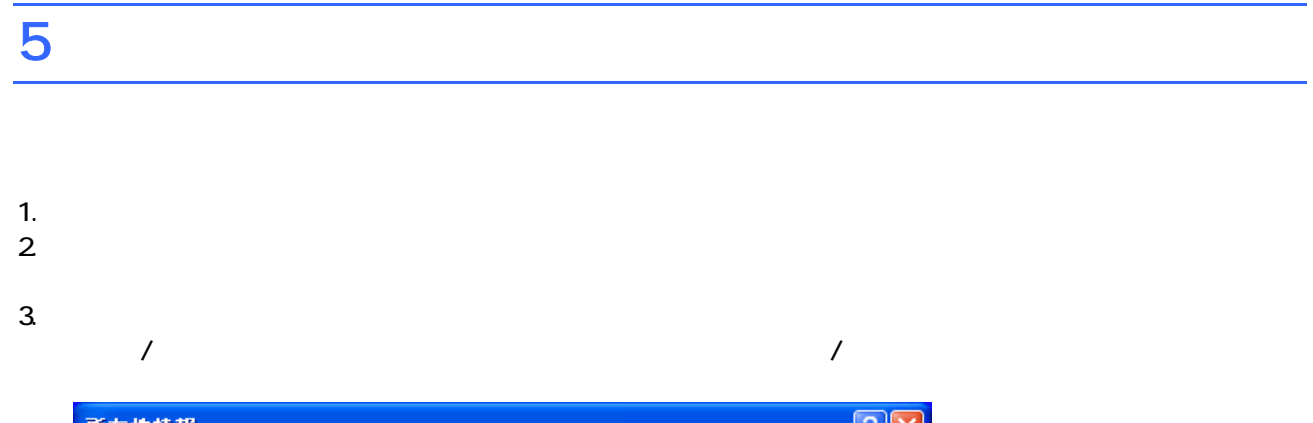

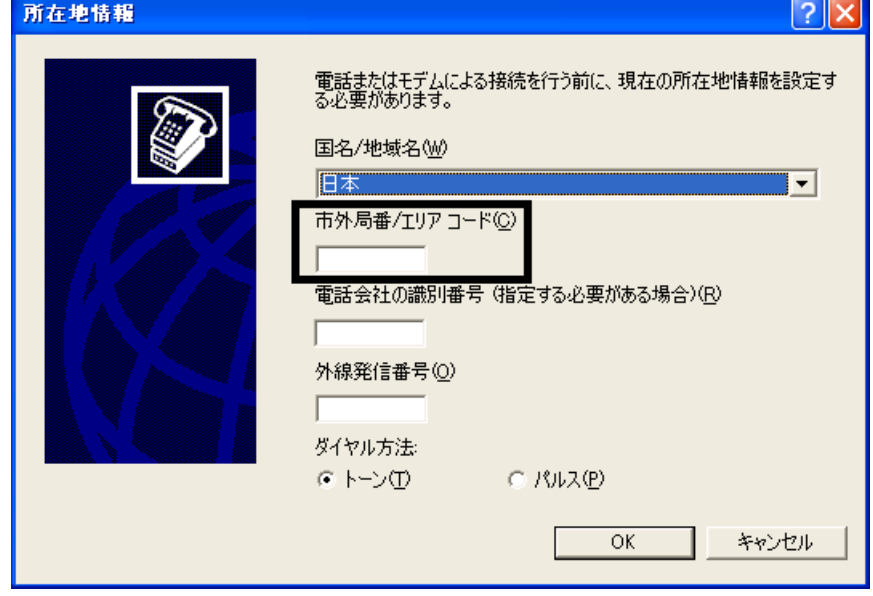

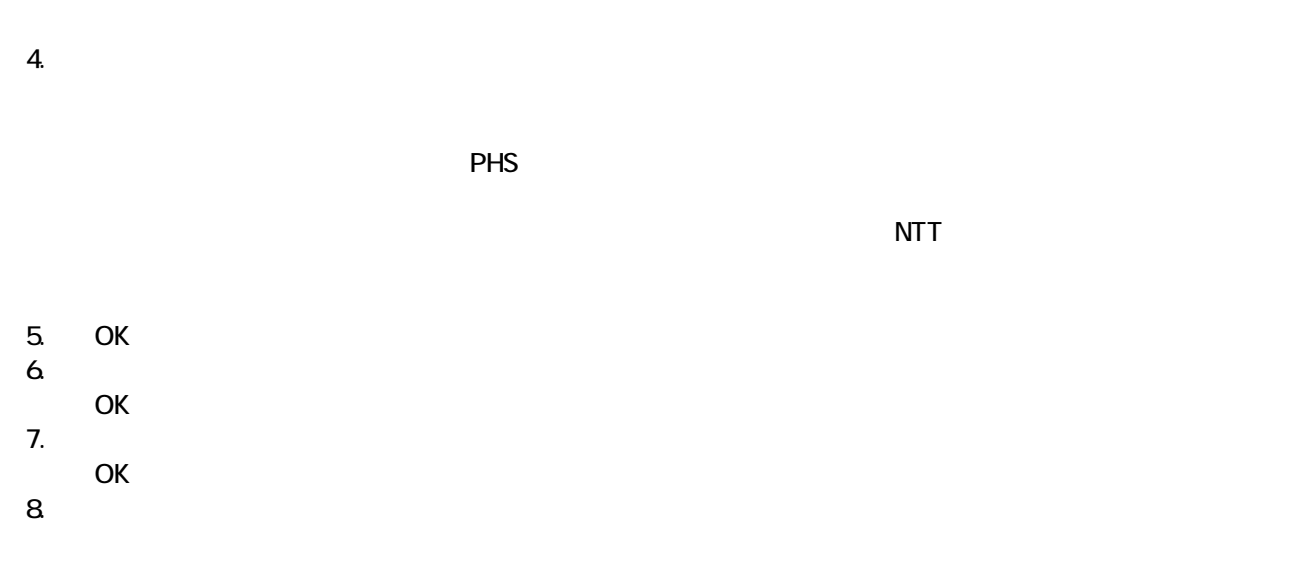

 $FM$ 

## $6 FM$

- OASYS
- **ATLAS**

## ■ OASYS

OASYS

1. **CD 1** 

 $N$ indows  $\sim$ 

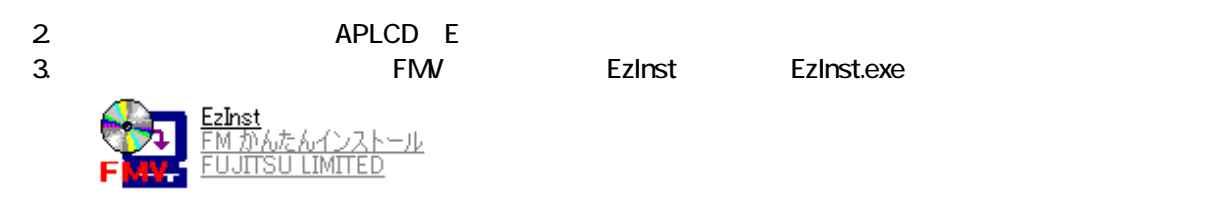

4. FM  $\sim$ 

 $OASYS$ 

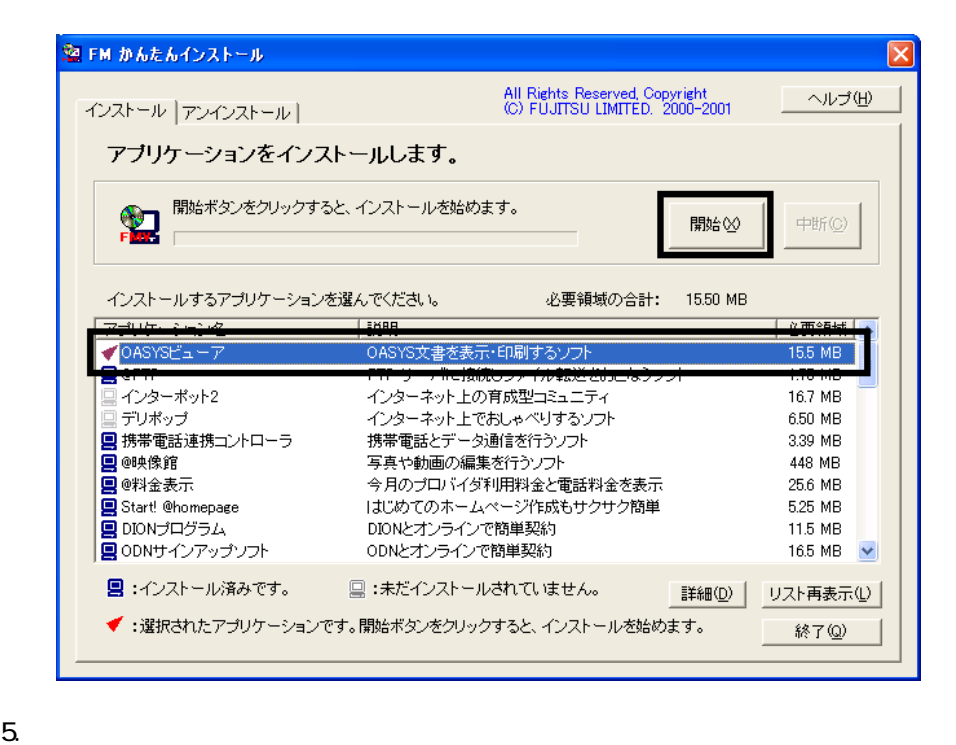

 $6.$ 

 $7.$ 

OK

OK

8. WinZip Self-Extractor [Oasvc800exe]

Setup

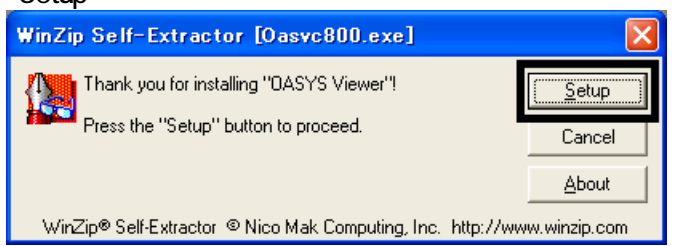

9. OASYS Viewer V8 OK

 $10.$ 

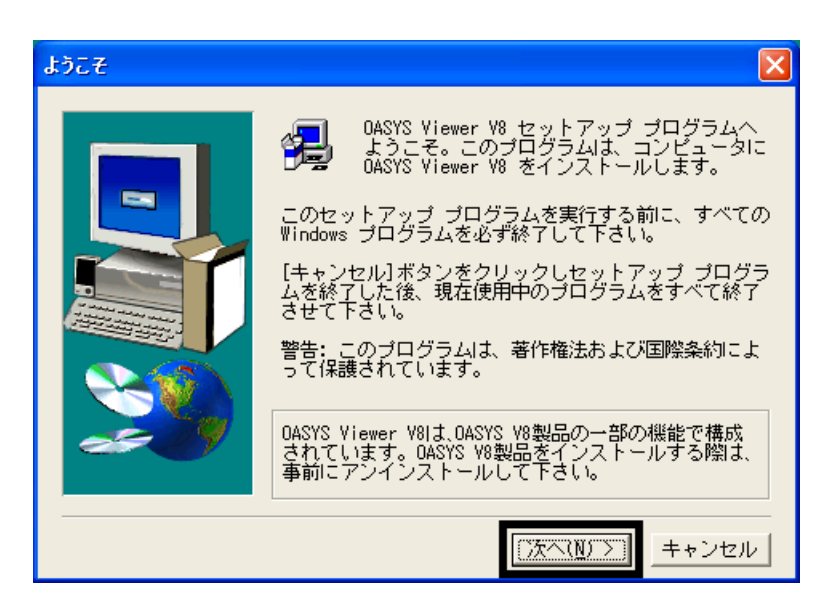

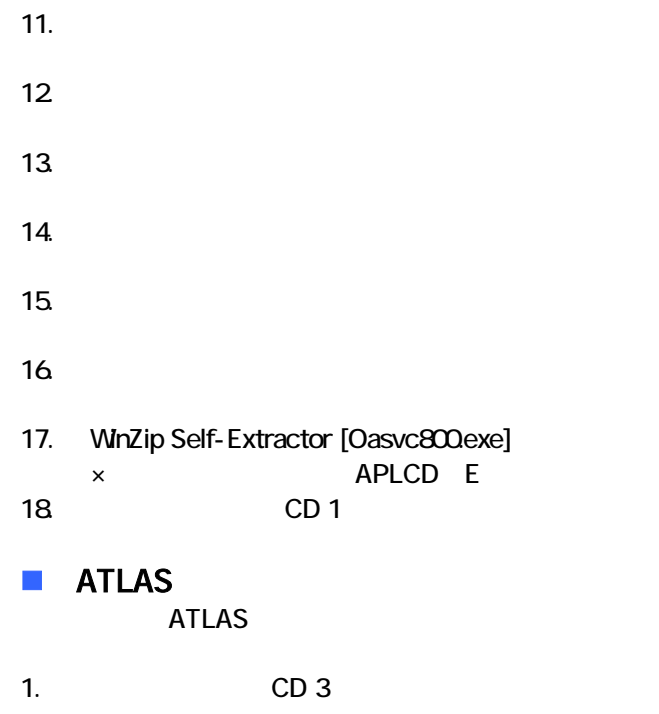

 $N$ indows  $\sim$ 

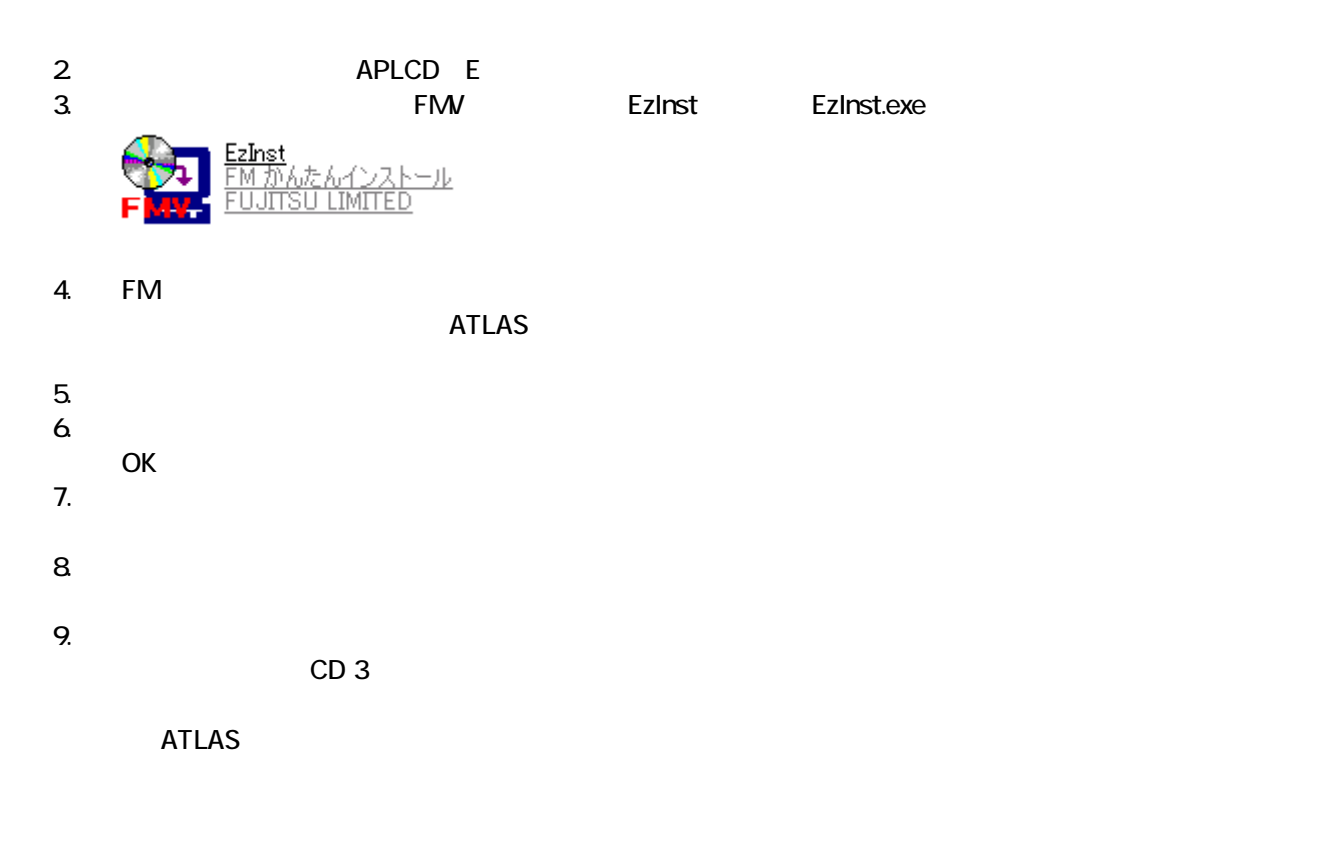

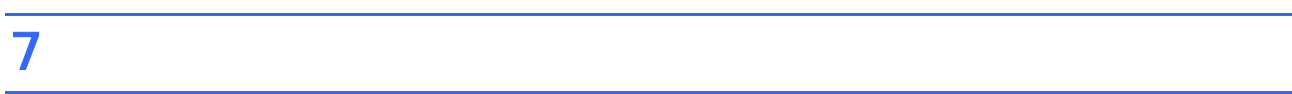

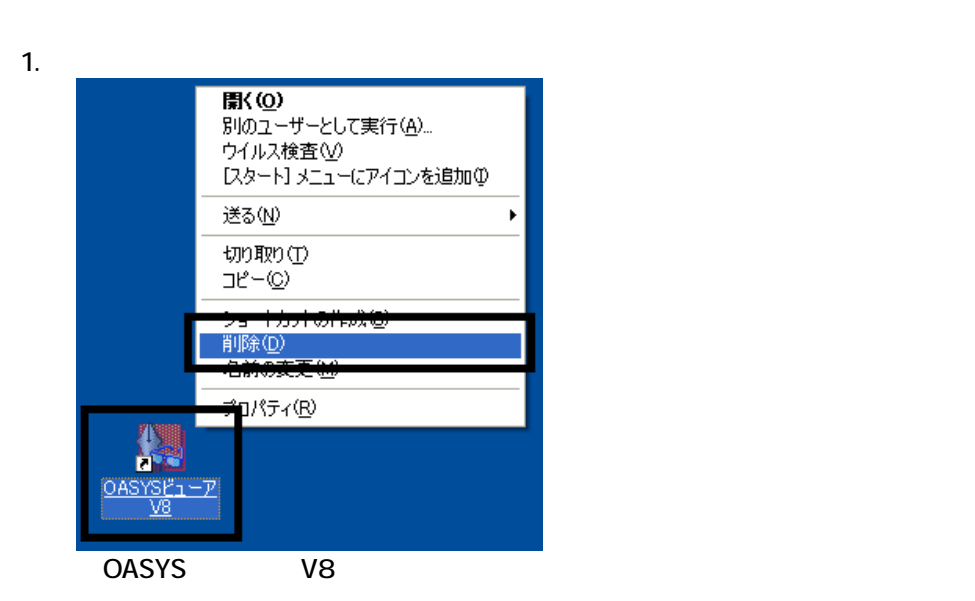

デスクトップのショートカットアイコンを削除する

 $3.$ 

 $\overline{3}$ 

## ■ SigmaTel Audio

SigmaTel Audio

SigmaTel Audio

 $1.$ 

 $2 \overline{a}$ 

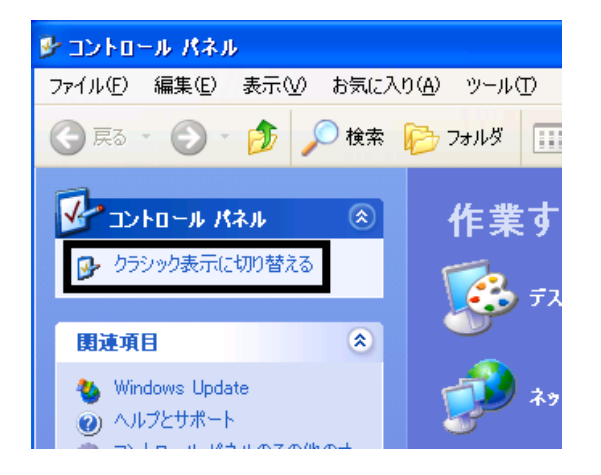

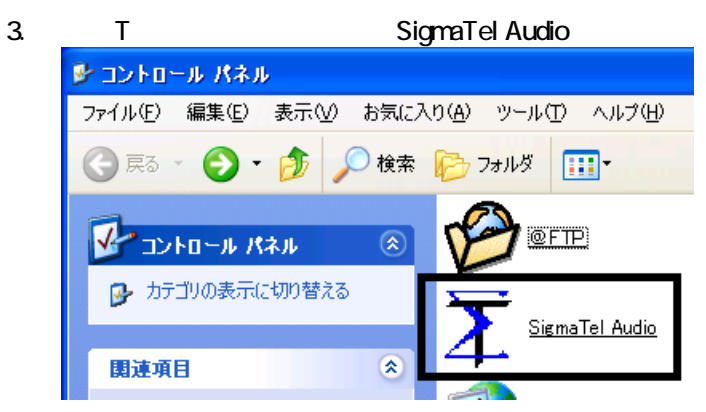

 $\sim$  The contract value of the contract value of the contract  $\sim$  1.

## 4. SigmaTel Audio

## Enable Power Management

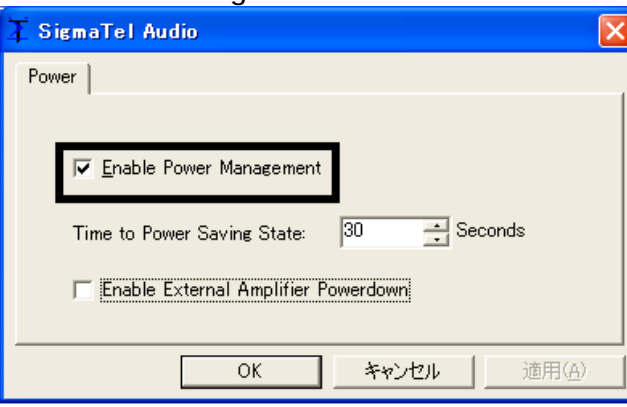

## 5. Time To Power Saving State 
30

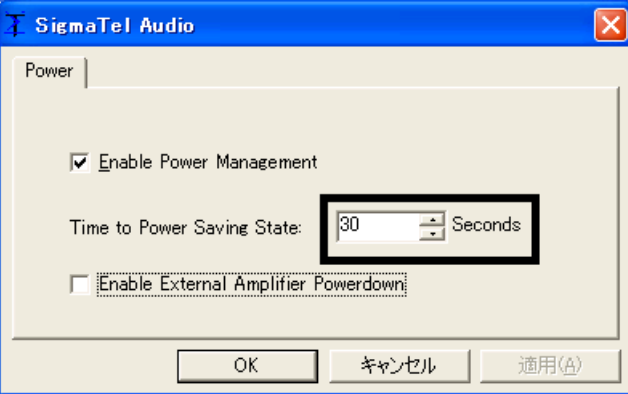

6. OK

7.  $\times$ 

## ■ Drag'n Drop CD

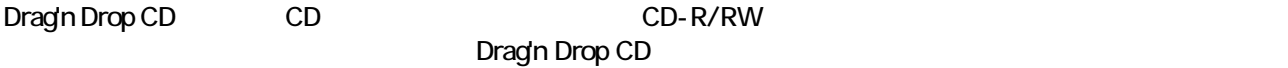

 $\zeta$ 

Drag'n Drop CD

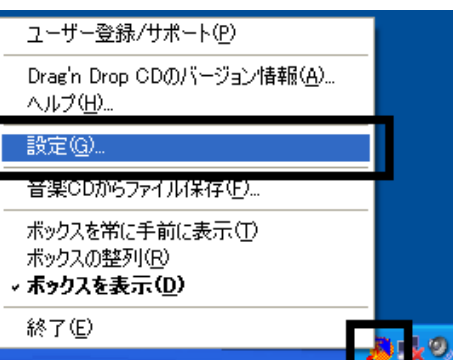

## 1. and a Subset of the American control of the Drag'n Drop CD

設定 ボックスの表示選択(L) - スキンセットの選択(K) C0:1:0) (E) MATSHITA UJDA720 DVD/CDRW 1.00 (DATA  $\boxed{\bigcirc}$  (0:1:0) (E:) MATSHITA UJDA720 DVD/CDRW 1.00 (DISC E O:1:0) (E:) MATSHITA UJDA720 DVD/CDRW 1.00 (MUSIC ⊺ X  $\vert$  <  $\rightarrow$ - <sup>ボックスサイズの選択<br>| - C 小⑤ C 大⑥</sup> □□ ツールチップヘルプを表示しない(H) - 喧 秒 常駐遅延時間(D) □ 起動時に常駐する(B) 一時フォルダ(I) C¥Documents and Settings¥Owner¥Local Setting 参照(B)... -半透明設定 その他の設定...(0)  $\overline{\phantom{0}}$ 濃く  $\overline{OK}$ キャンセル ヘルプ 薄く

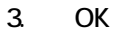

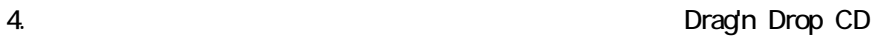

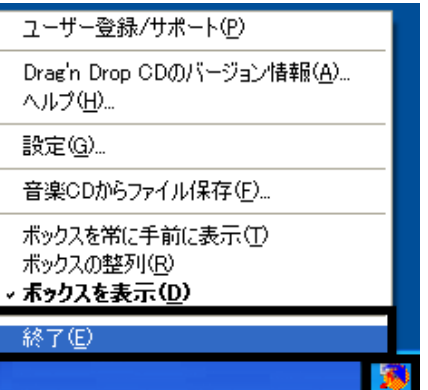

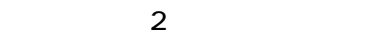

2.  $\blacksquare$ 

## Mcrosoft Office

## MotionDV STUDIO

MotionDV STUDIO MotionDV STUDIO

1. Panasonic MotionDV STUDIO

Windows る動作を でください 」と表示され 合は、「キャンセル」ボタンをクリ す。

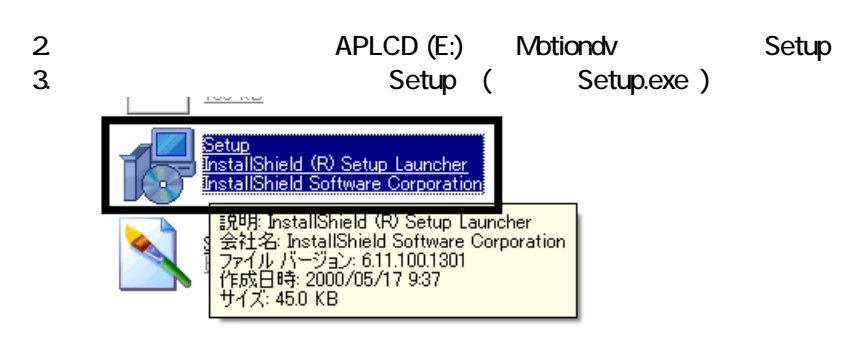

4. MotionDV STUDIO InstallShield

 $5.$ 

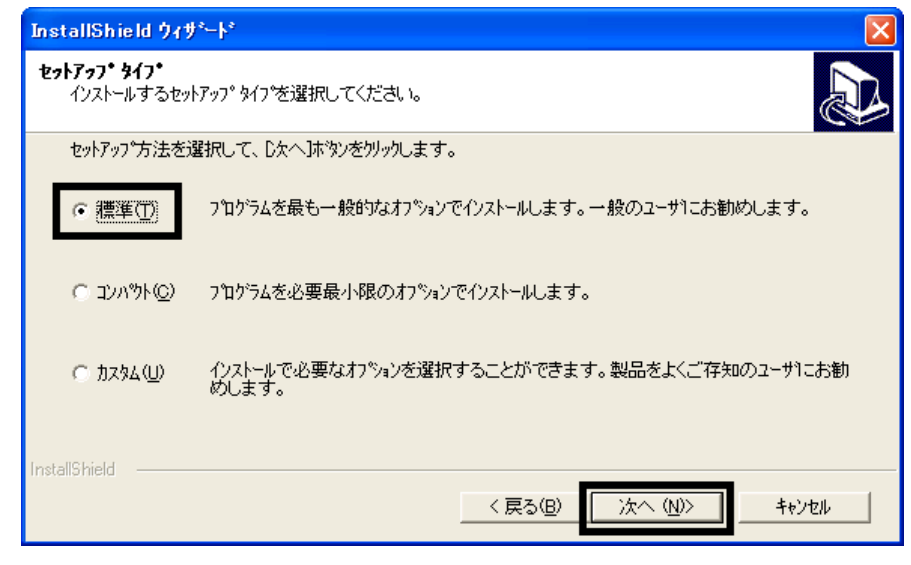

 $6.$ 

- 
- $7.$
- 8. InstallShield

### 9. InstallShield

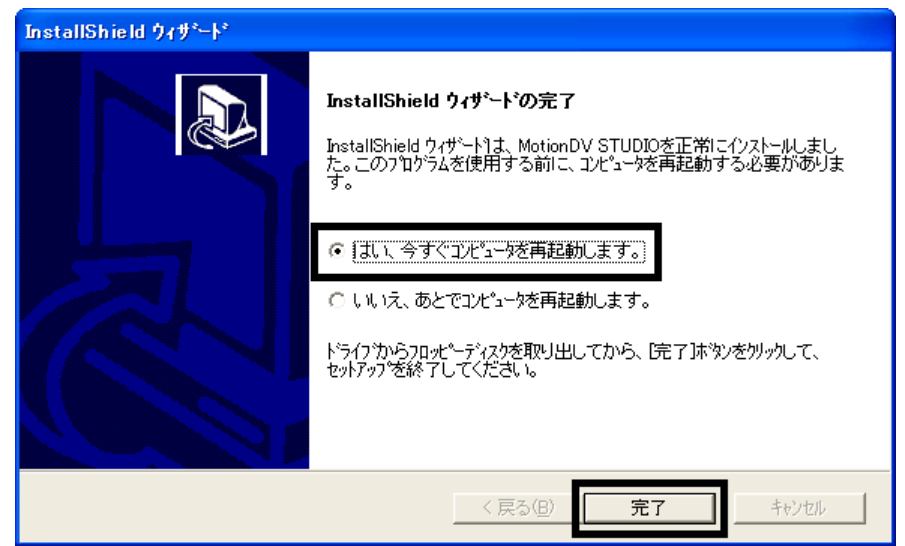

 $10<sup>10</sup>$ 

Panasonic MotionDV STUDIO

MotionDV STUDIO Office XP Personal

## 2 Office XP Personal

Office XP Personal

- 1. Microsoft Office XP Personal
- 2. Microsoft Office XP

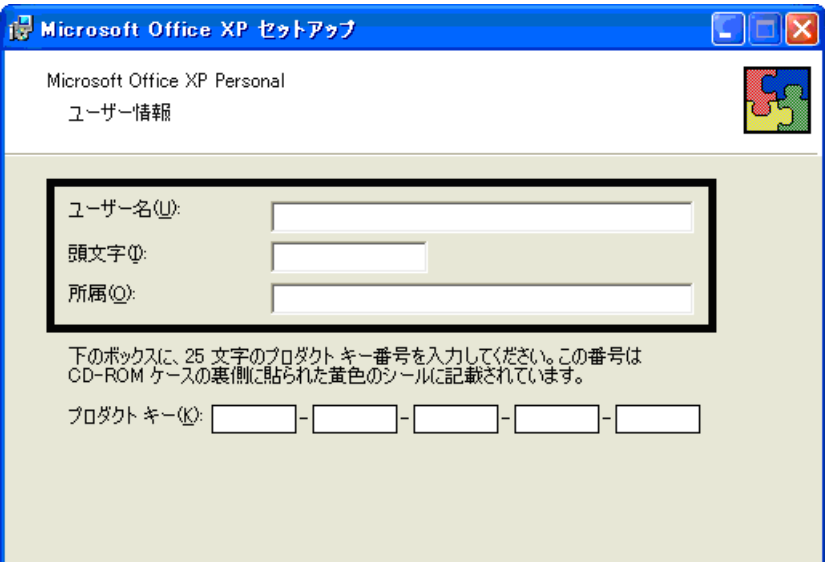

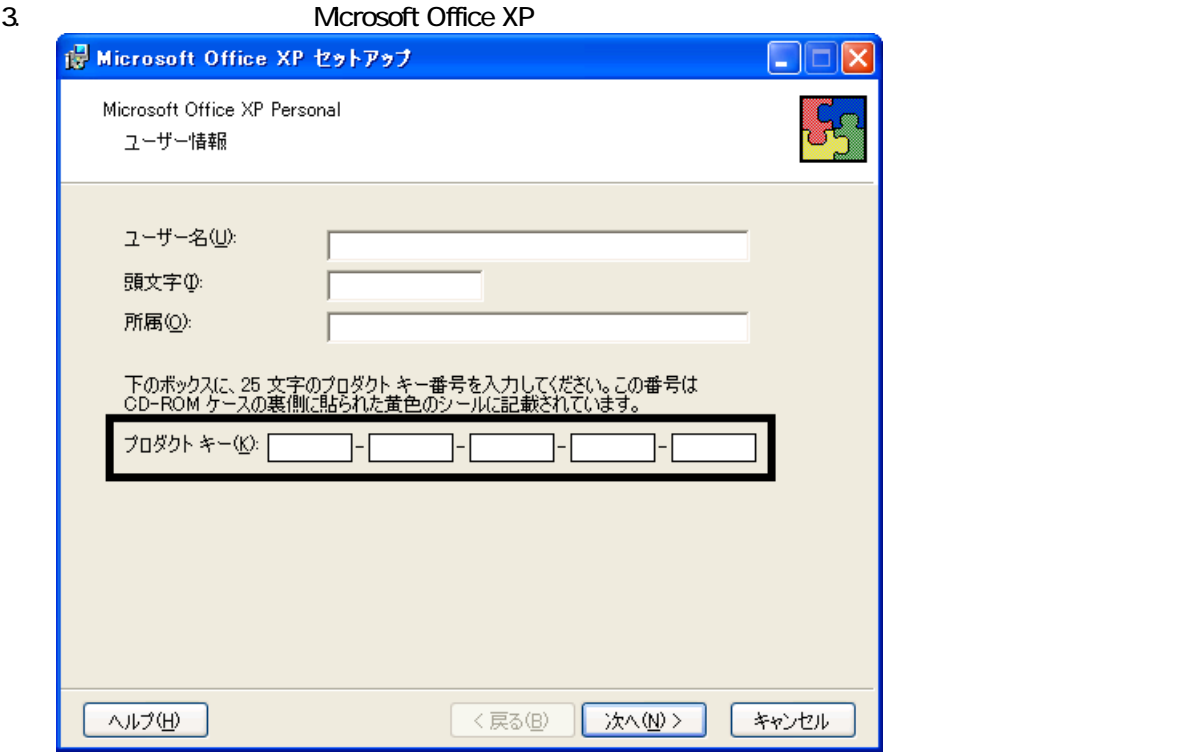

• The Microsoft Office XP Personal

 $\bullet$ 

 $4.$ 

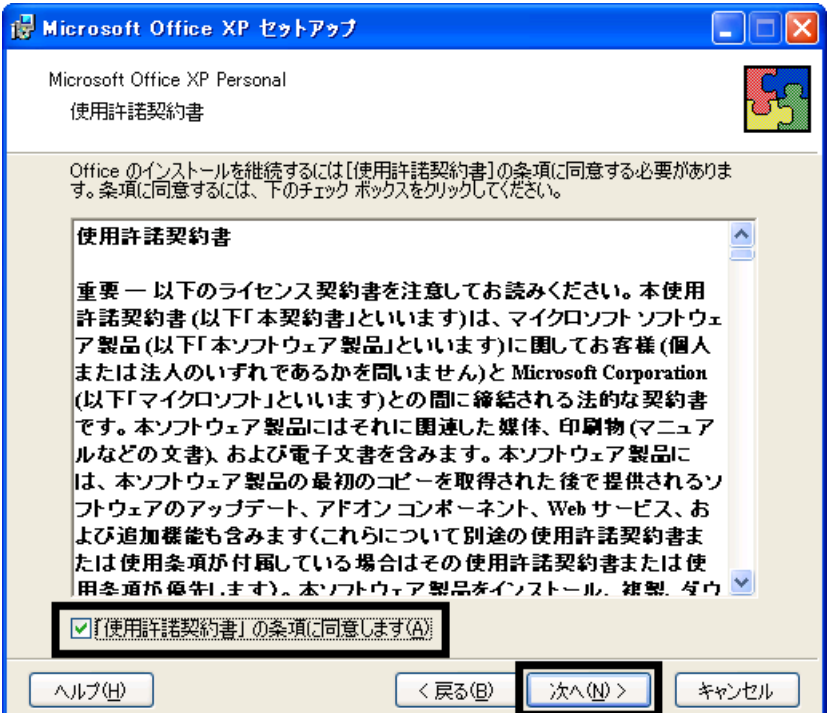

## is Microsoft Office XP セットアップ E ь Microsoft Office XP Personal インストールの種類を指定してください ○今すぐインストール(D) 80 Microsoft Office を標準的な設定でインストールします。最も一般的に使<br>用されるコンポーネントがインストールされます。 インストールの種類を選択してください: ER  $O = 20$  $\overline{OB3240}$ ||シ<u>クスタム!||V2</u><br>|Microsoft Uffice のインストールの設定を変更します。お使いのコンピュータ<br>|に Office のアプリケーションや機能のどれをインストールするか指定できま<br>|す。 インストール先(L): C:¥Program Files¥Microsoft Office¥ 参照(R). ヘルプ(H) <戻る(<u>B</u>) 次へ(N)> キャンセル

 $6.$ 

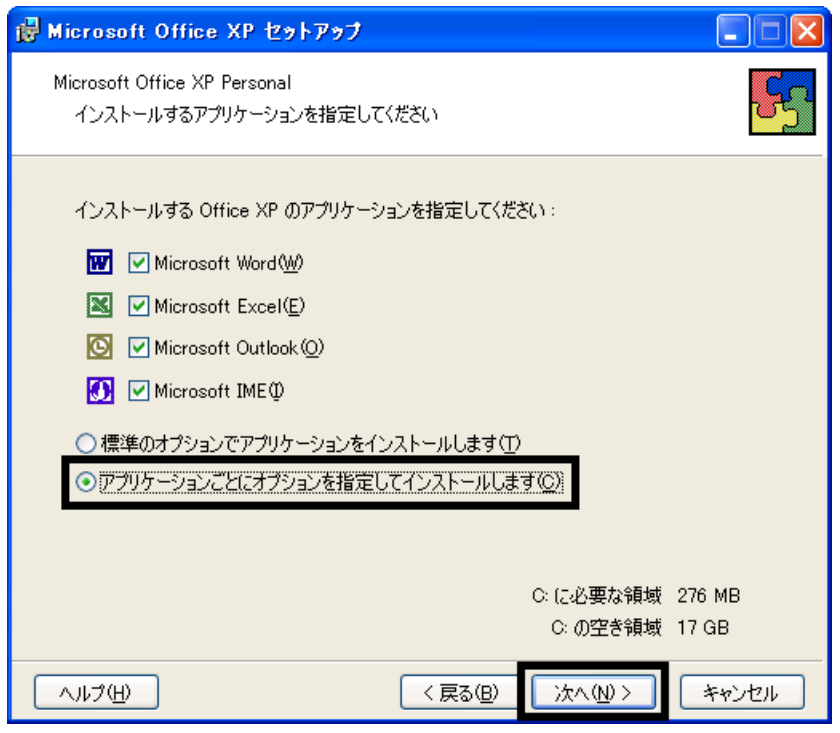

### 7. Unifice 9. The version of the version of the version of the version of the version of the version of the version of the version of the version of the version of the version of the version of the version of the version o

Mcrosoft Office ロー

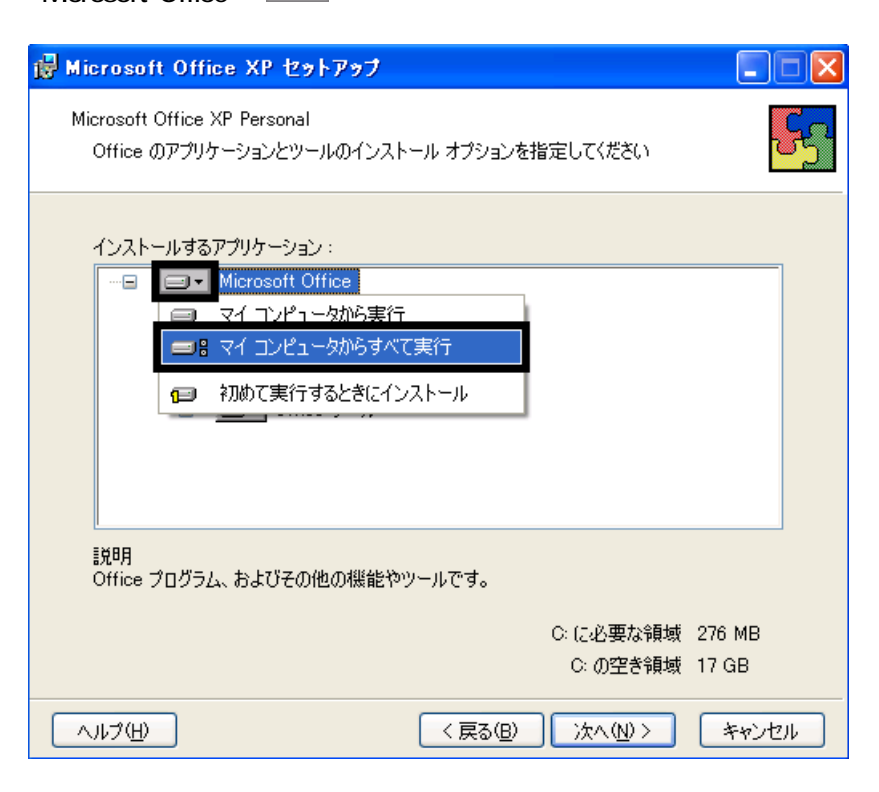

8. Microsoft Excel for Windows +

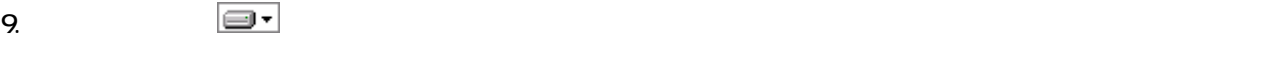

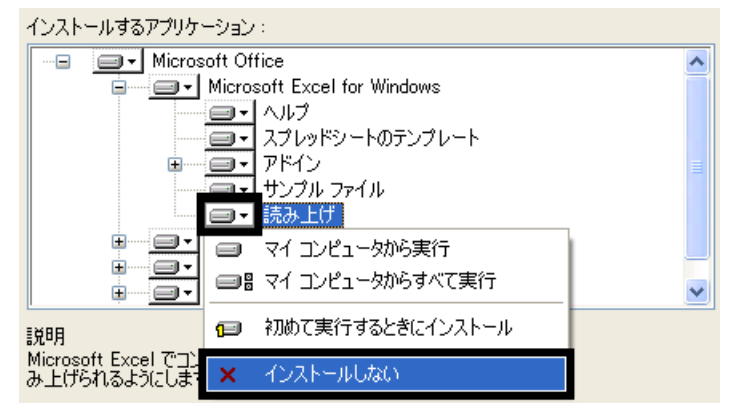

- 10. Office +
- 11.  $+$   $+$   $+$

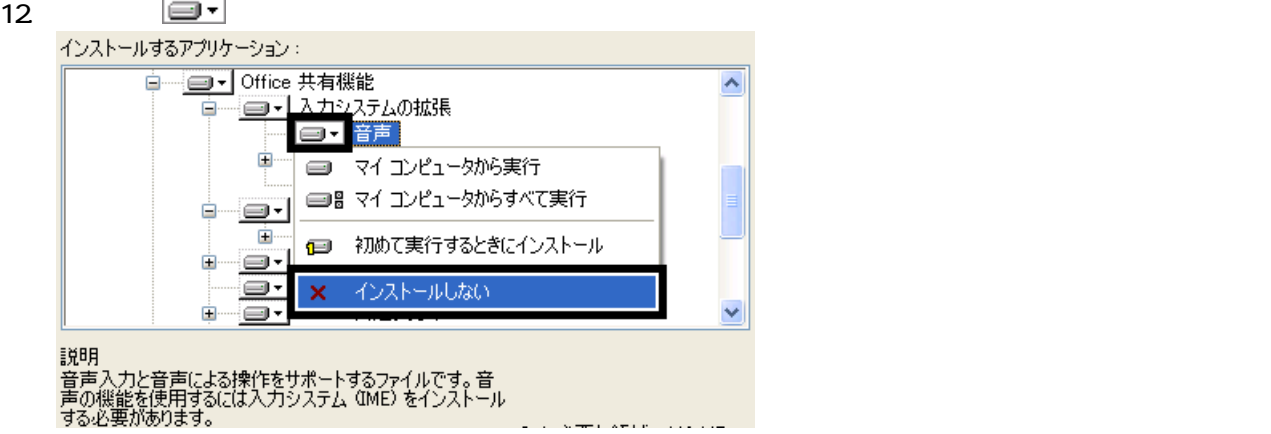

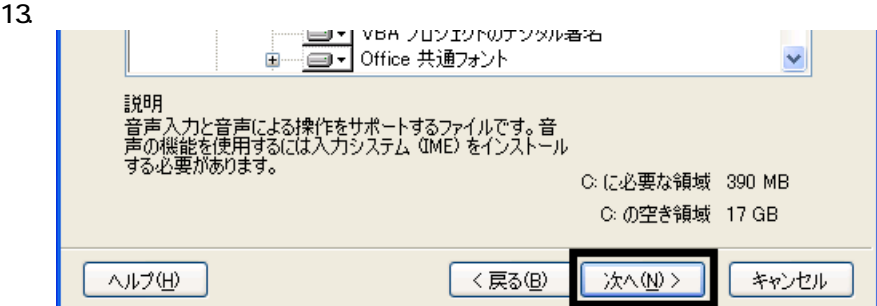

 $14.$ 

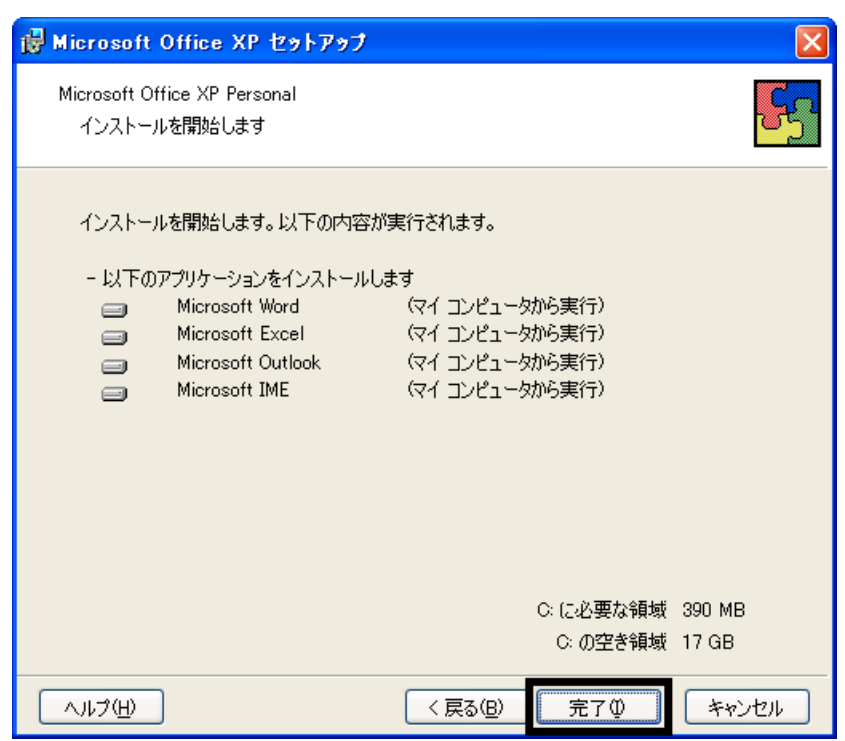

15.

16. Office XP

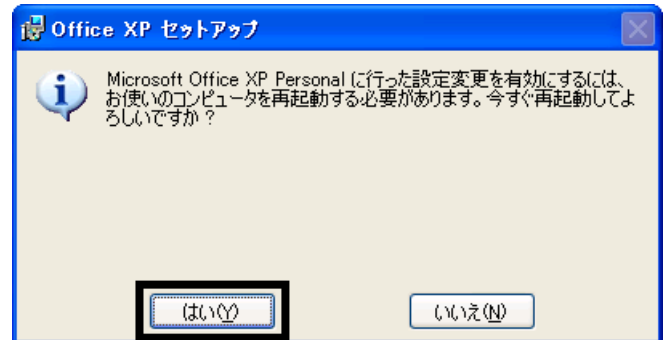

 $17.$ 

Mcrosoft Office XP Personal

Office XP Personal Mcrosoft Bookshelf Basic

## 3 Mcrosoft Bookshelf Basic

Microsoft Bookshelf Basic

- 1. Microsoft Bookshelf Basic
- 2. Microsoft Bookshelf Basic Version 3.0

 $3.$ 

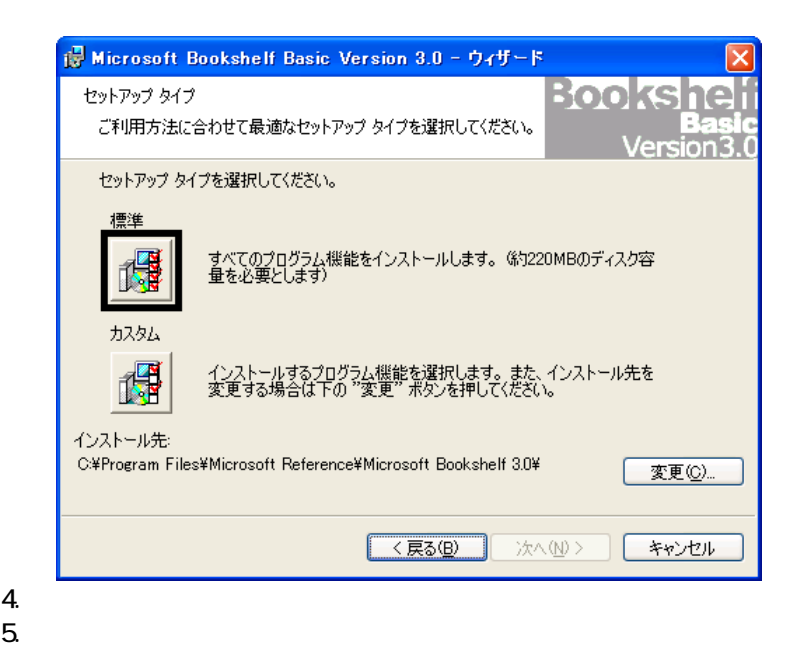

4.

 $6.$ 

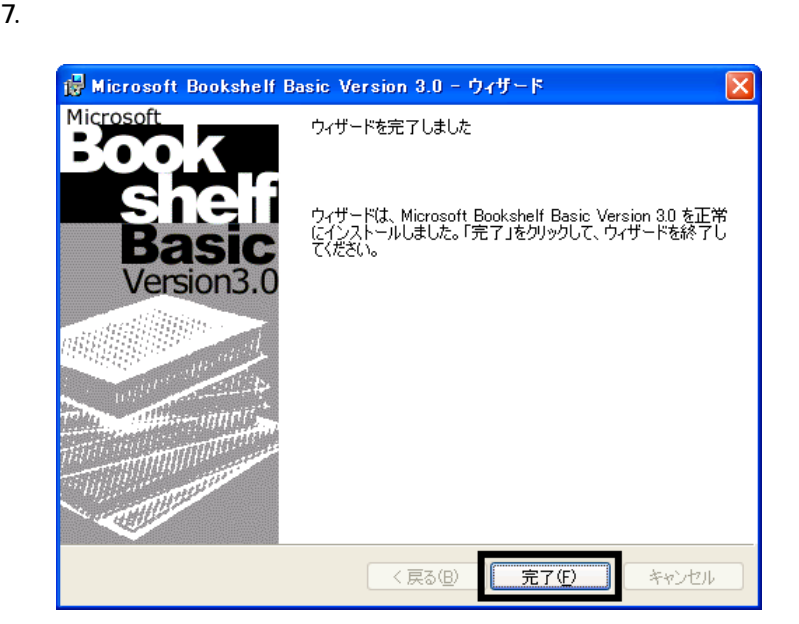

8. Microsoft Bookshelf Basic

9.  $\overline{9}$ 

Mcrosoft Bookshelf Basic

## $4$

**Office XP Personal** 

## ■ Mcrosoft Bookshelf Basic

Microsoft Bookshelf Basic

1. The contract of the microsoft Reference Microsoft Bookshelf Basic Version 3.0

### 2. Microsoft Bookshelf Basic

 $3.$ 

**QuickShelf CuickShelf** (200)

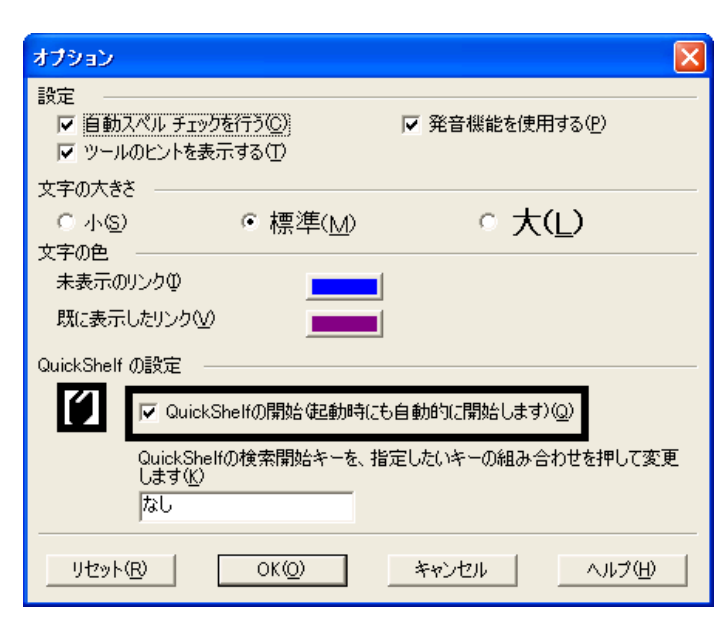

4. OK

5. \* Mcrosoft Bookshelf Basic

## ■ Microsoft Outlook

Mcrosoft Outlook

- 1. **Microsoft Outlook**
- 2. Microsoft Outlook

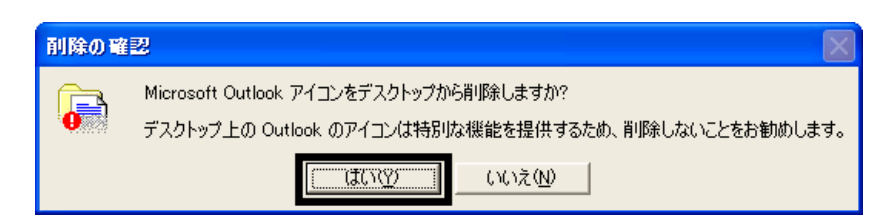

## 3. **Subset Strawberry Microsoft Outlook**

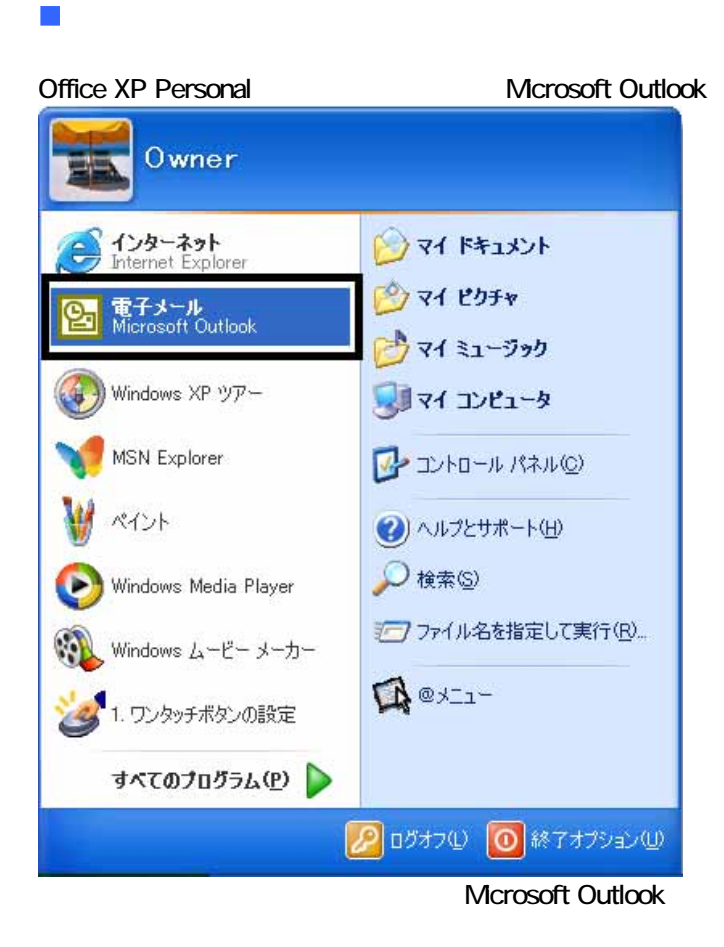

Microsoft Outlook

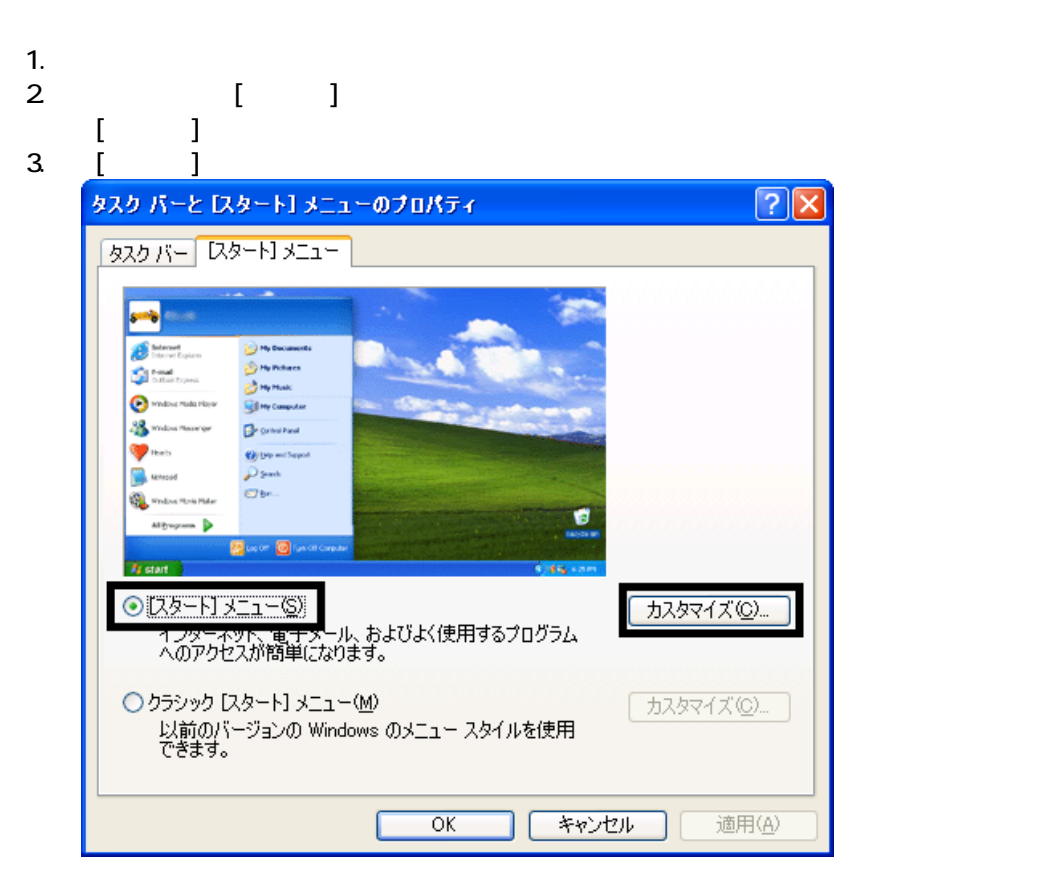

Mcrosoft Outlook

4. [ ]

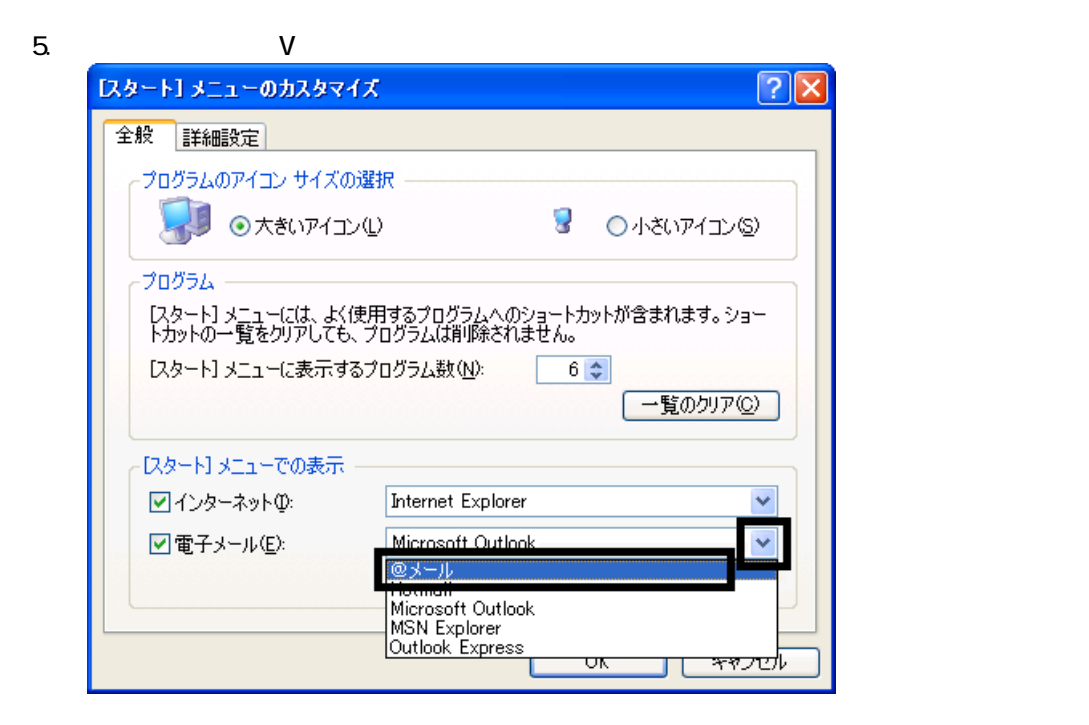

- 6. OK
- 7. ( ) OK

 $2002$ 

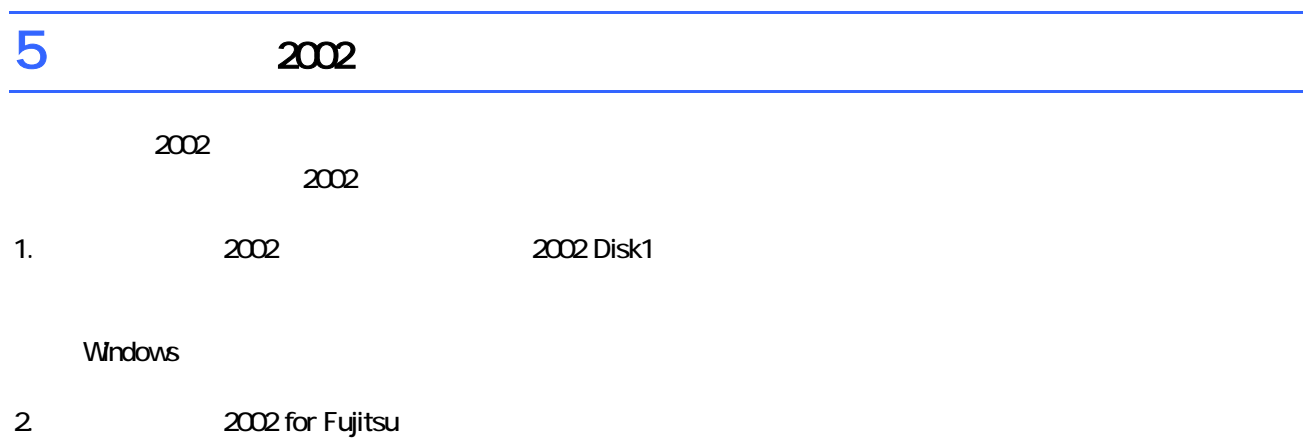

- $3.$
- $4.$

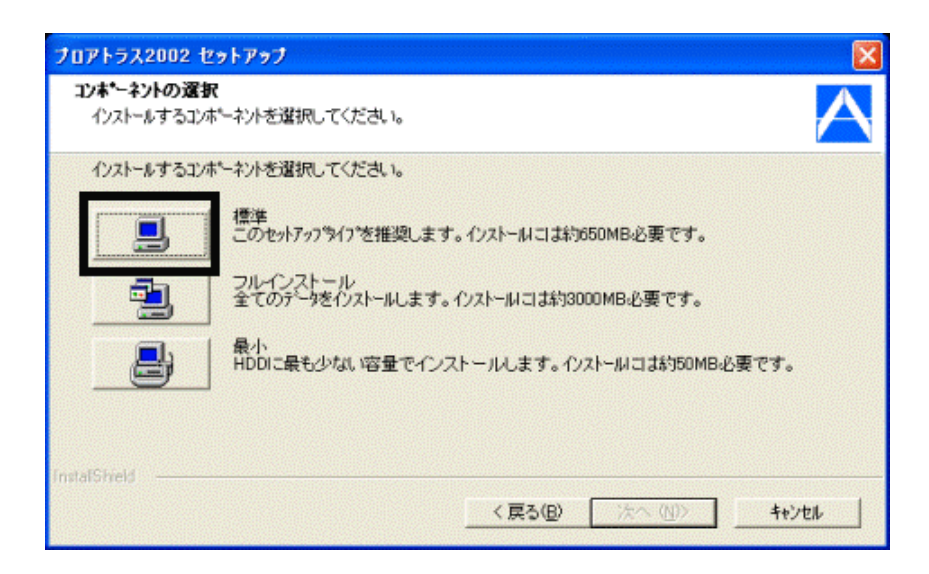

## $6.$

### $7.$

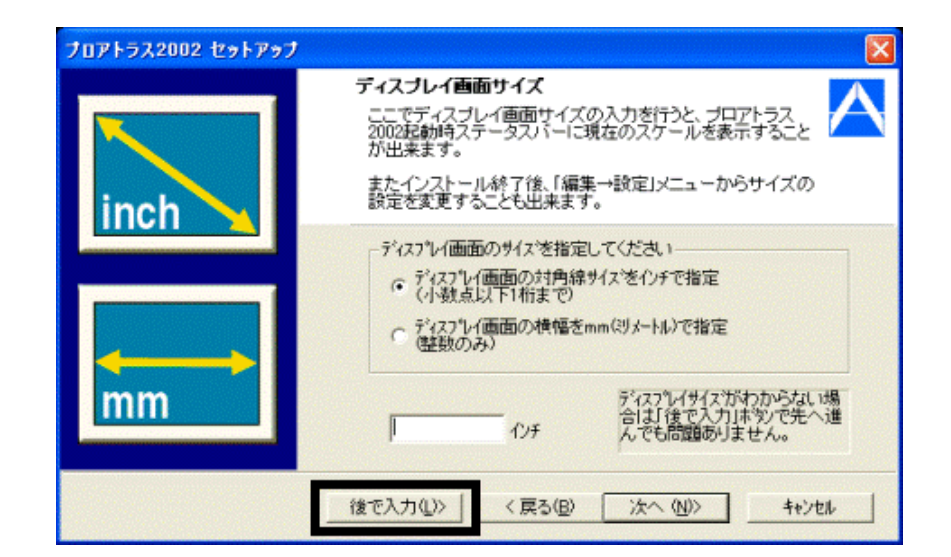

8. The contract of the contract of the contract of the contract of the contract of the contract of the contract of the contract of the contract of the contract of the contract of the contract of the contract of the contrac

- $9.$
- $10$
- 11. Windows XP OK
- $12$ 
	- OK

13. **2002** セットアップ  $\frac{1}{2002}$ 

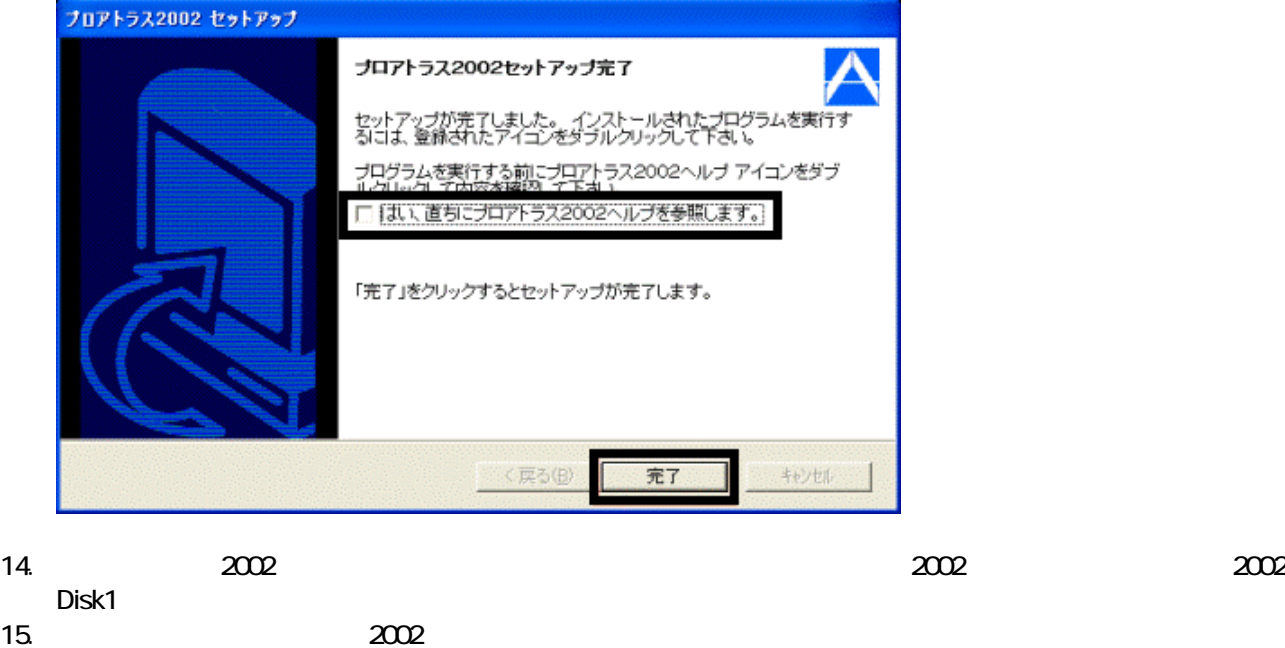

 $2002$ 

 $16$ 

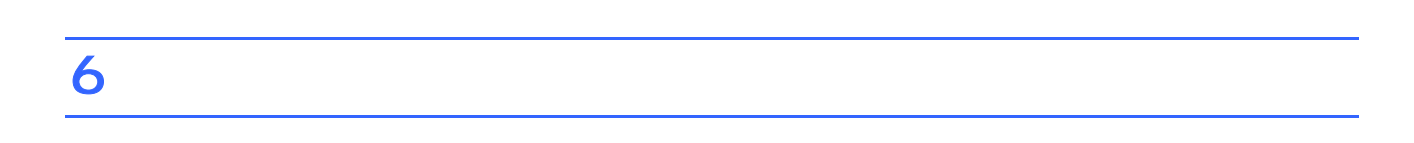

1.  $CD$ 

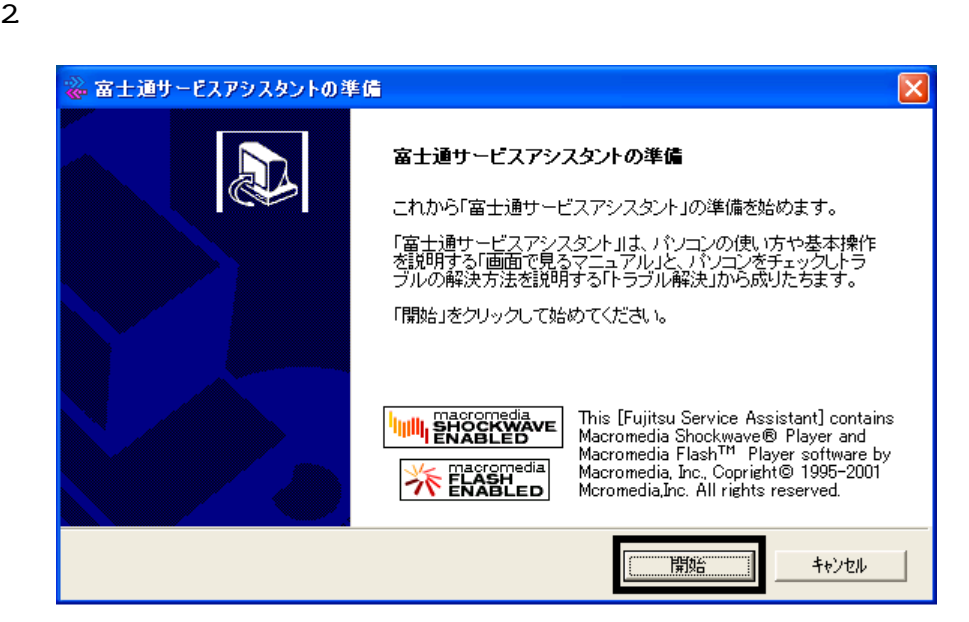

- $3.$
- $4.$

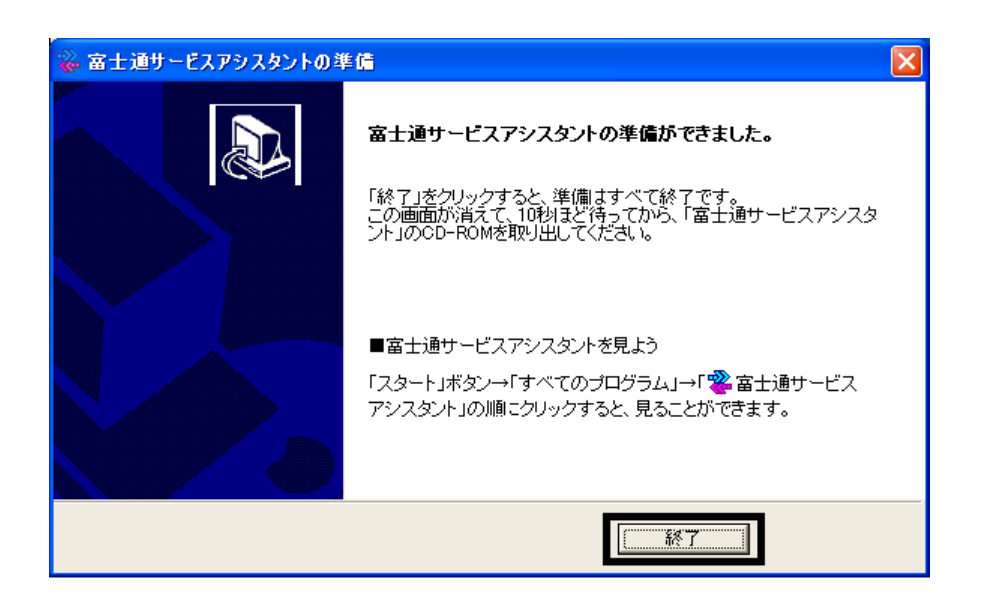

 $5.$ 

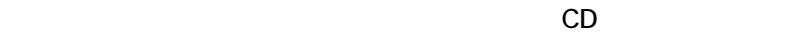

 $\sim$  3  $\sim$  3  $\sim$ 

## Windows Update

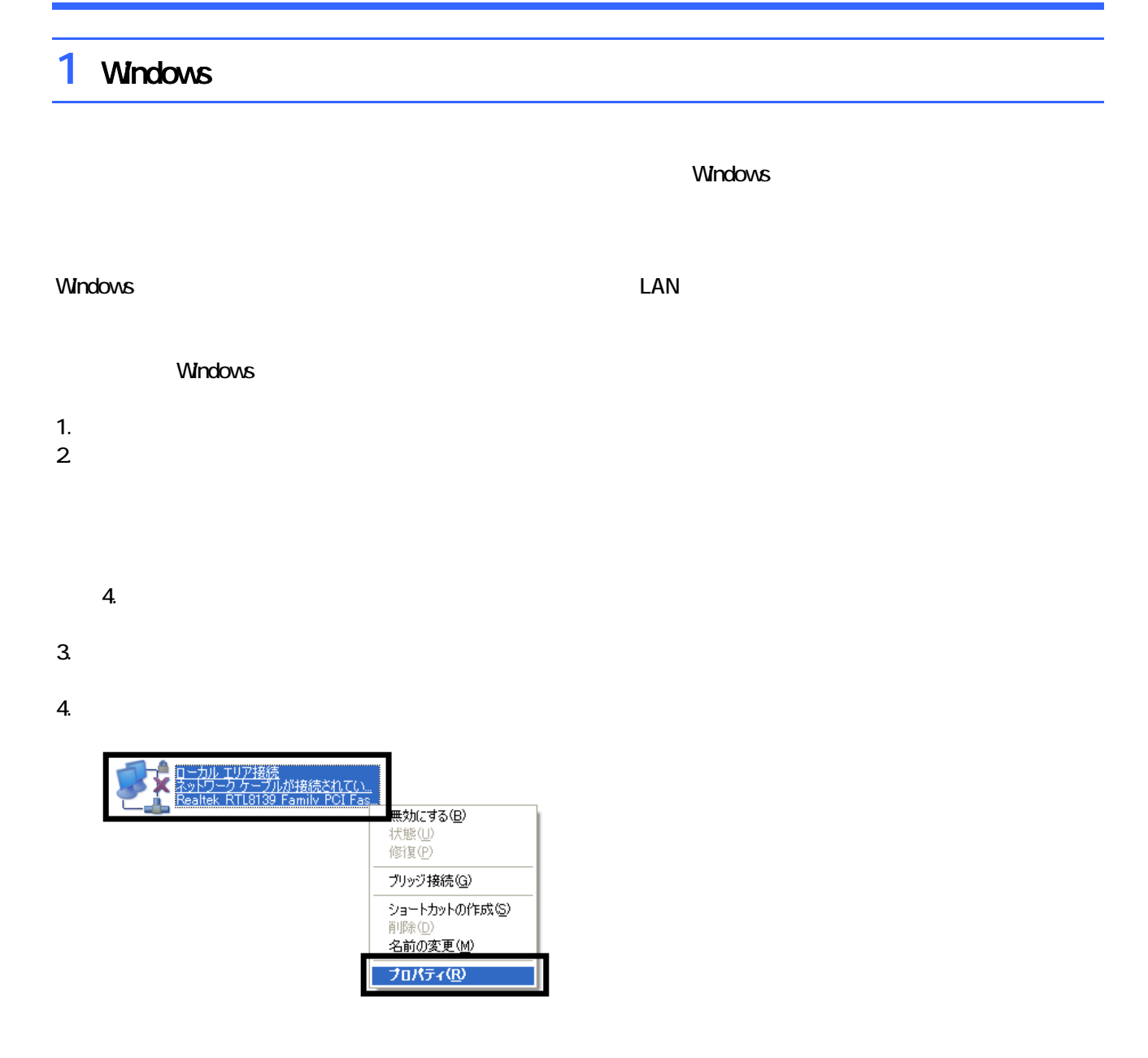

 $5.$ 

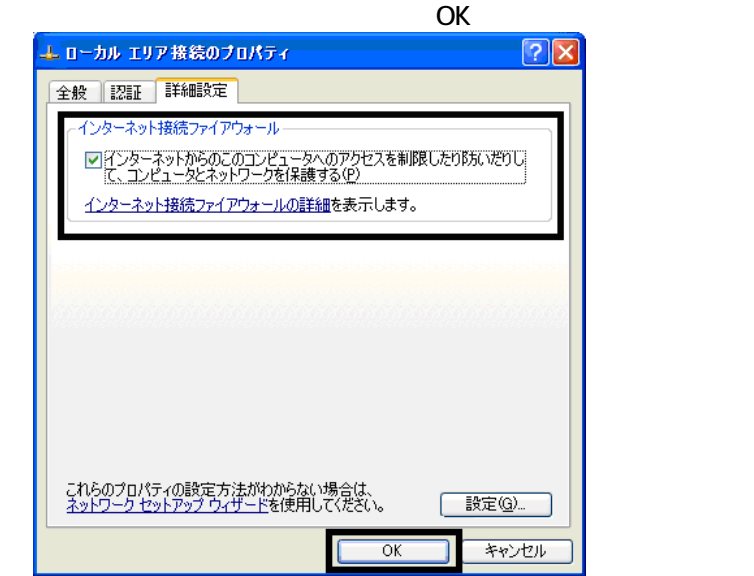

7.  $\times$ 

Windows

H"IN AirH"IN

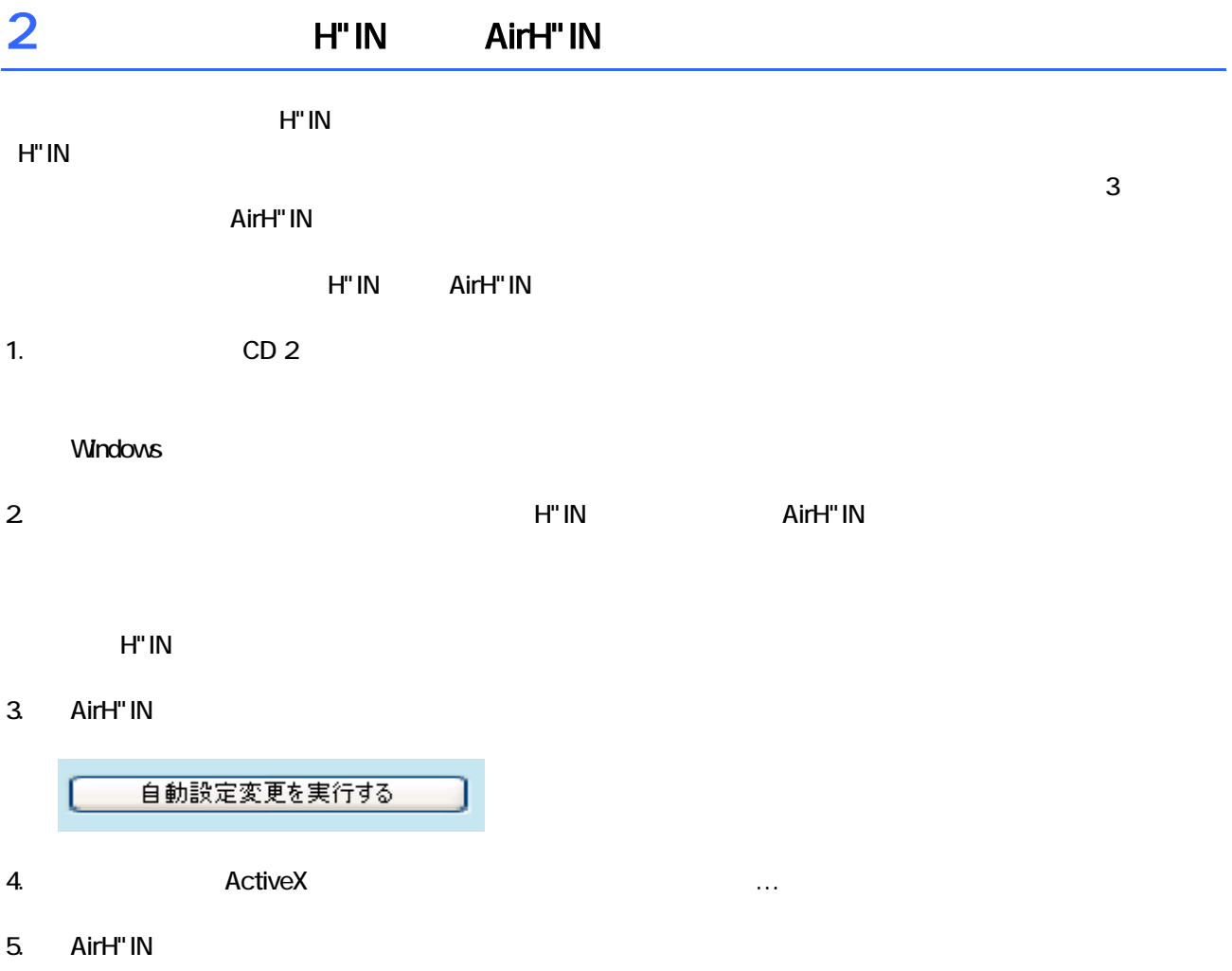

 $\mathbf 6$ 

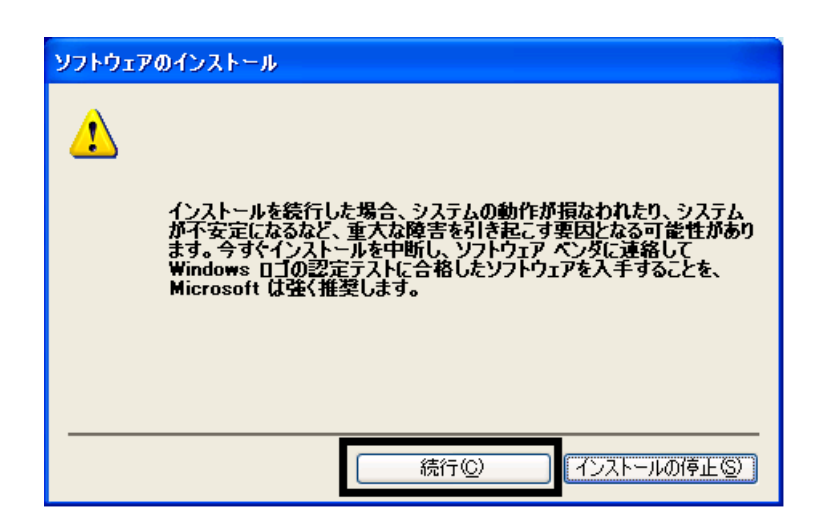

### 7. InstallShield

 $8.$ 

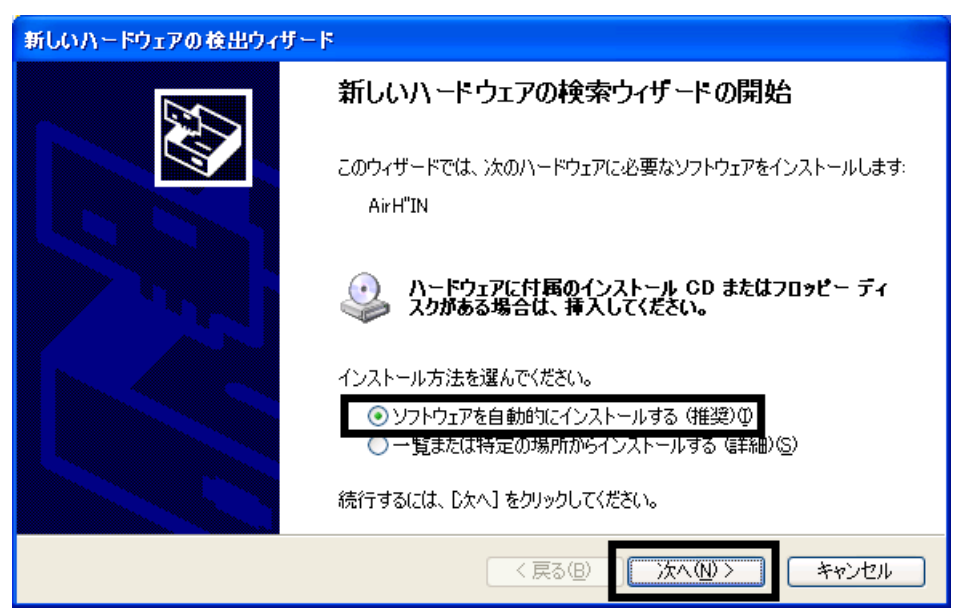

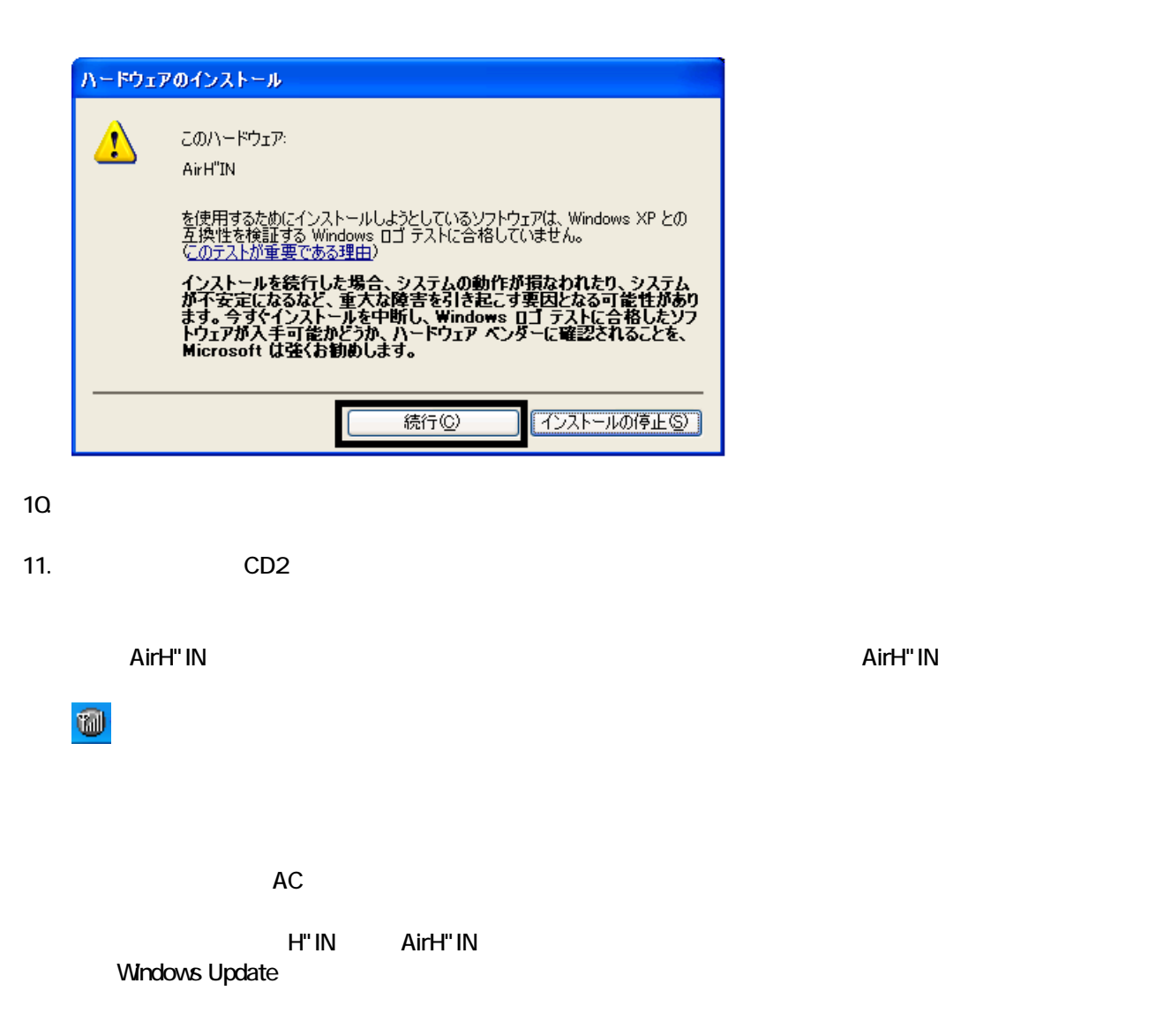

## 3 Windows Update

Windows Update Windows Nindows • Windows Update Windows Update **Windows Update** • Windows **Windows Windows** Windows Update **DESKPOWER BIBLO** Shift

**Windows Update** 

### 1. The contract of the contract of the contract of the contract of the contract of the contract of the contract of the contract of the contract of the contract of the contract of the contract of the contract of the contrac

2. Internet Explorer

## Microsoft Windows Component Publisher

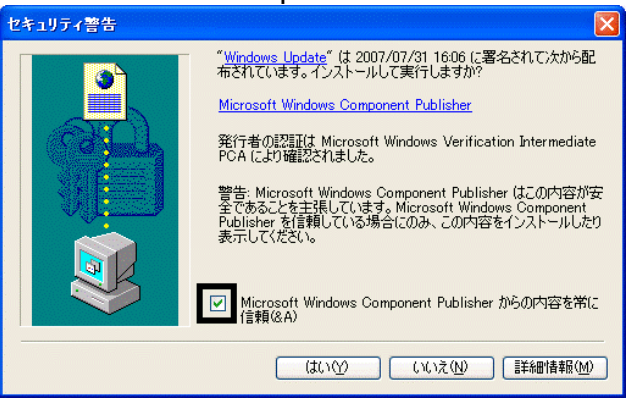

## $3.$

### 4. **Windows Update**

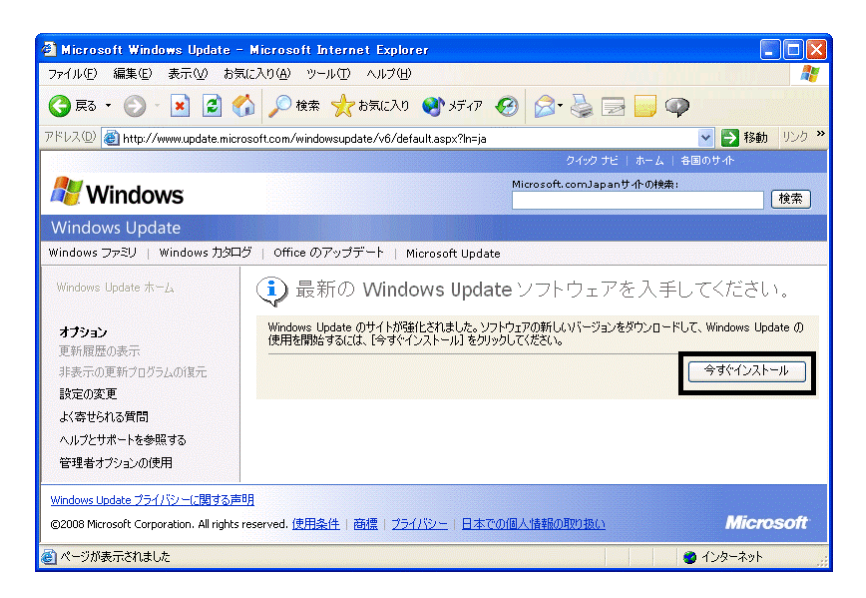

### 5. Update Support The Mindows Update

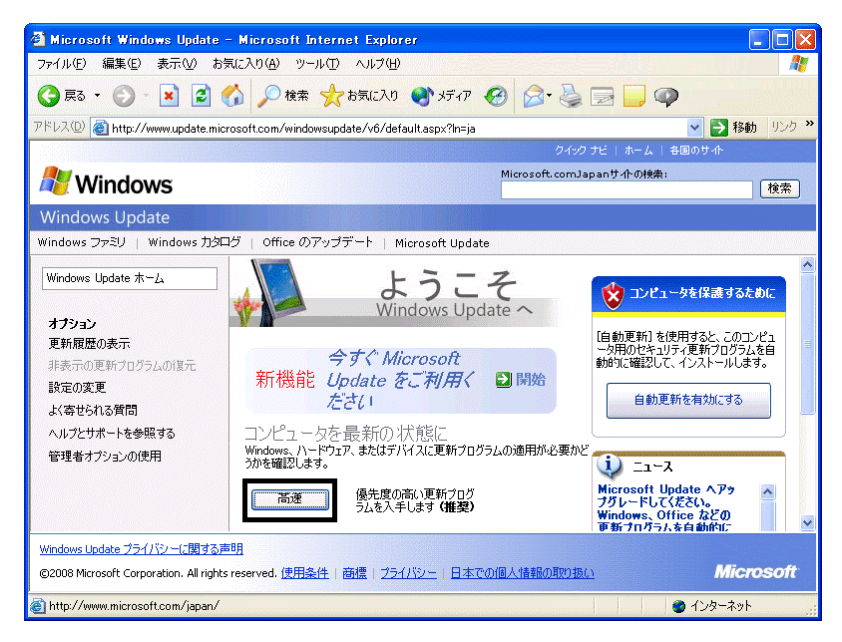

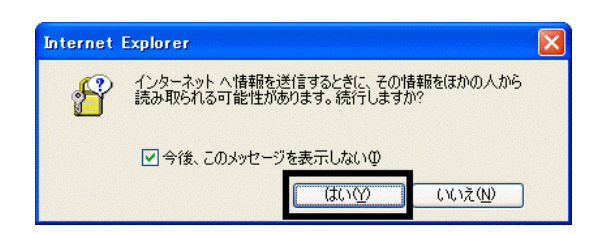

### 7. Windows Update

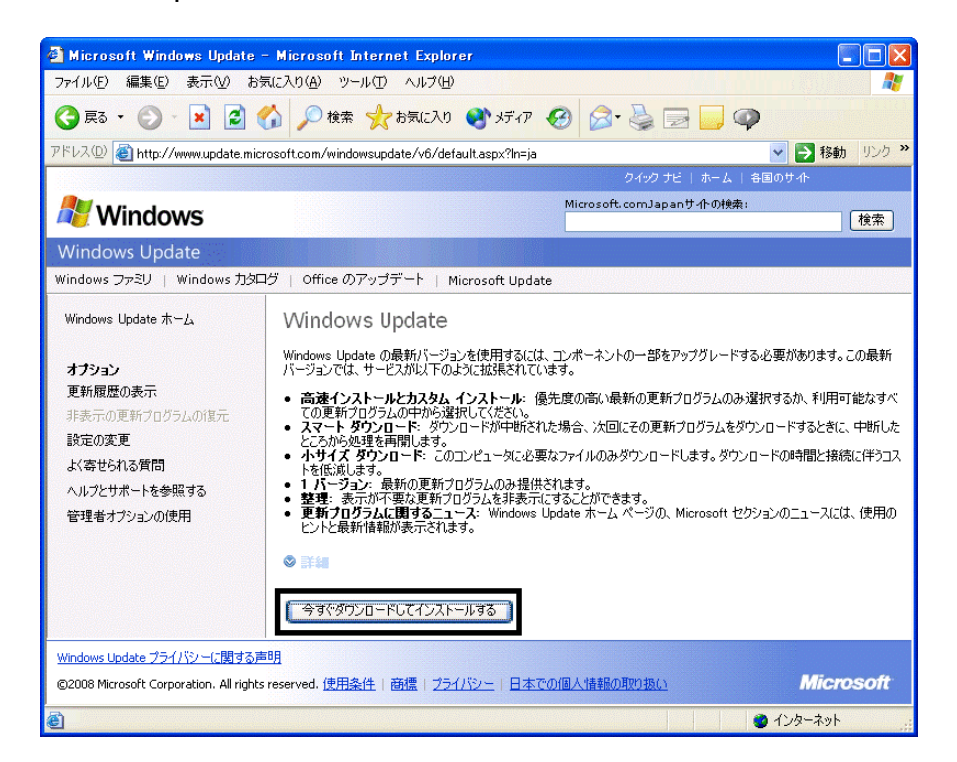

 $8.$ 

9.  $\blacksquare$ 

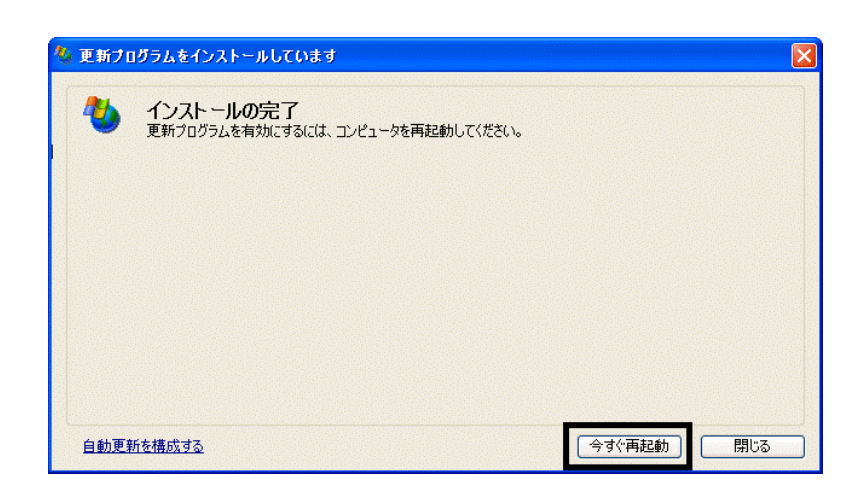

10. Natural + The Second State + The Second State + The Second State + The Second State + The Second State + The Second State + The Second State + The Second State + The Second State + The Second State + The Second State +

11. Internet Explorer Windows Update

 $\epsilon$ 

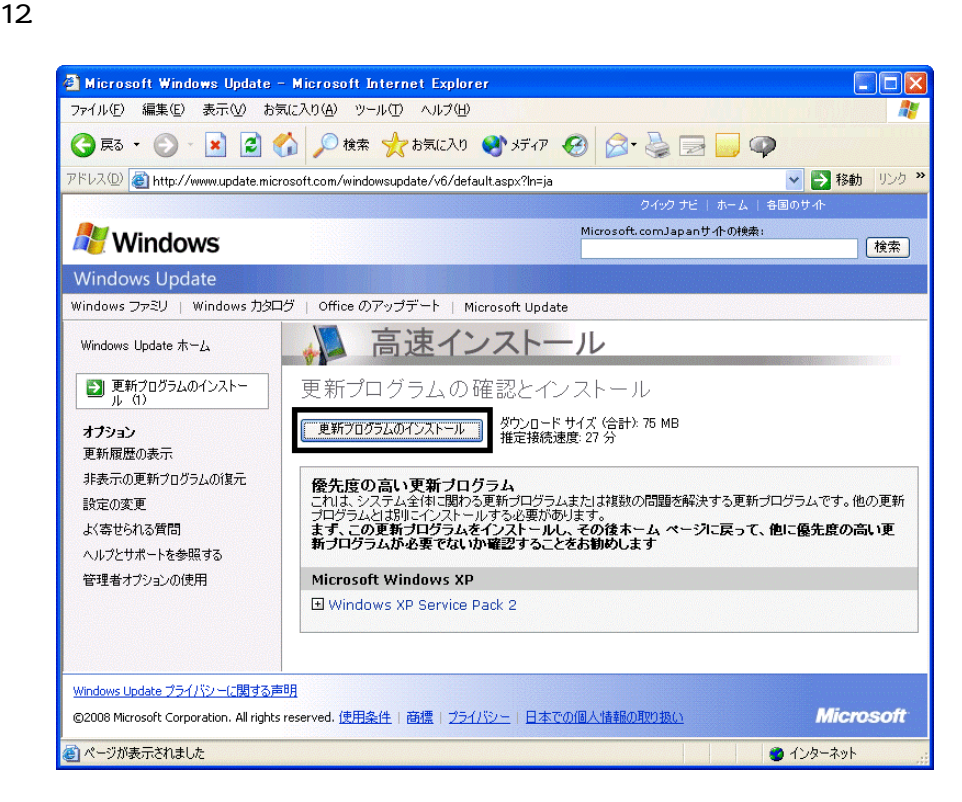

 $13 \hspace{1.5cm} 1/1$ 

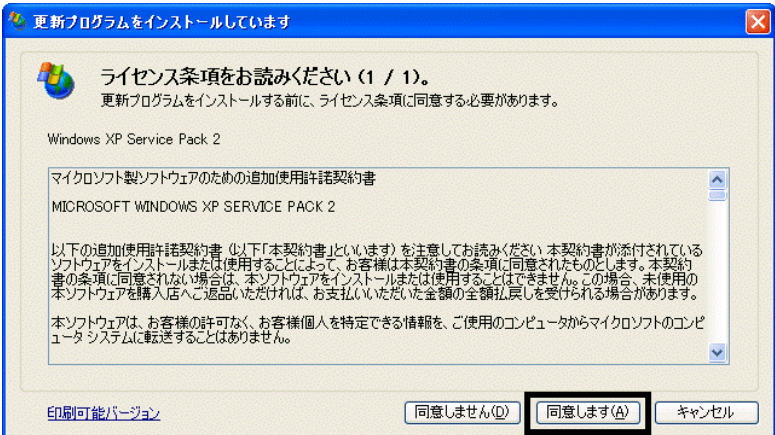

 $14.$ 

### 15. Windows XP Service Pack 2

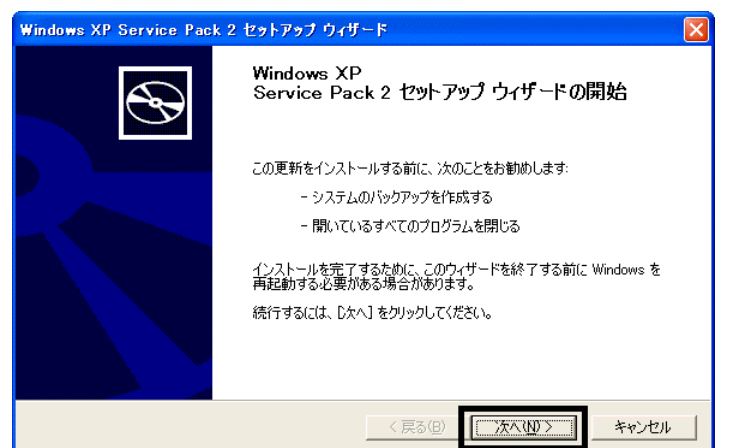

 $16.$   $\blacksquare$ 

 $17.$ 

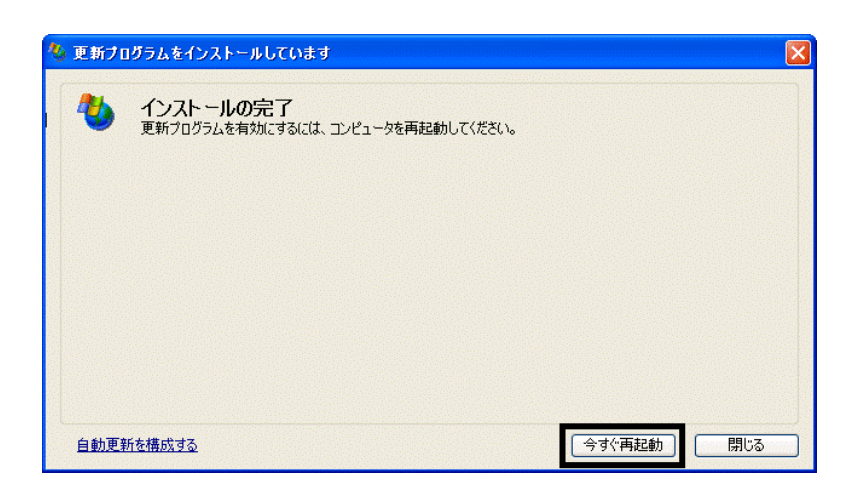

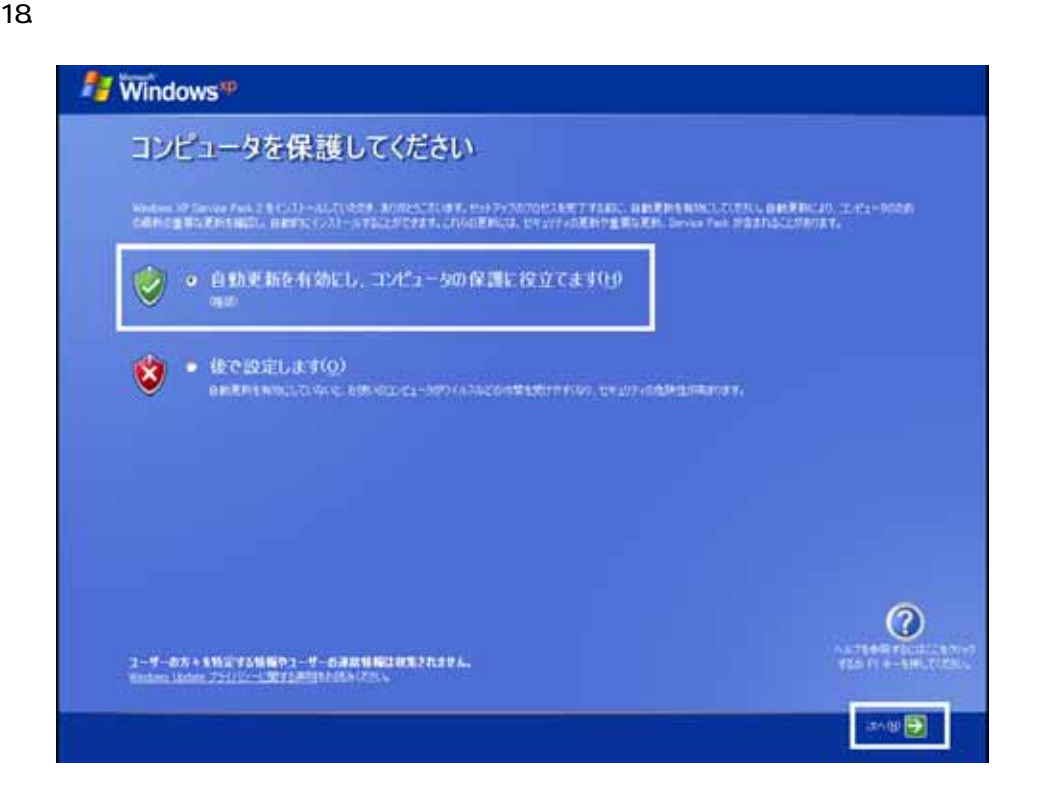

### 19. Windows

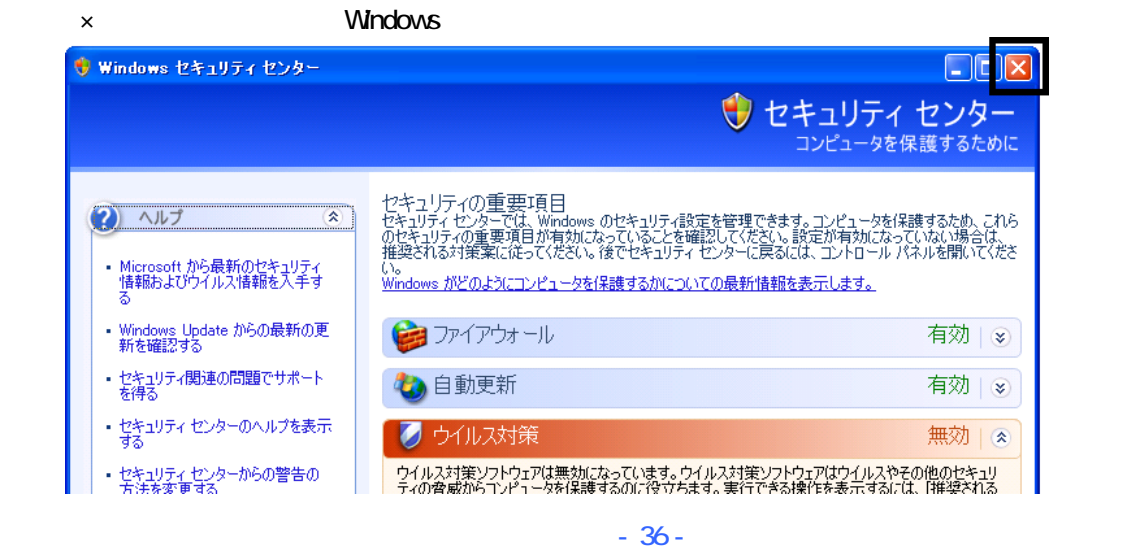

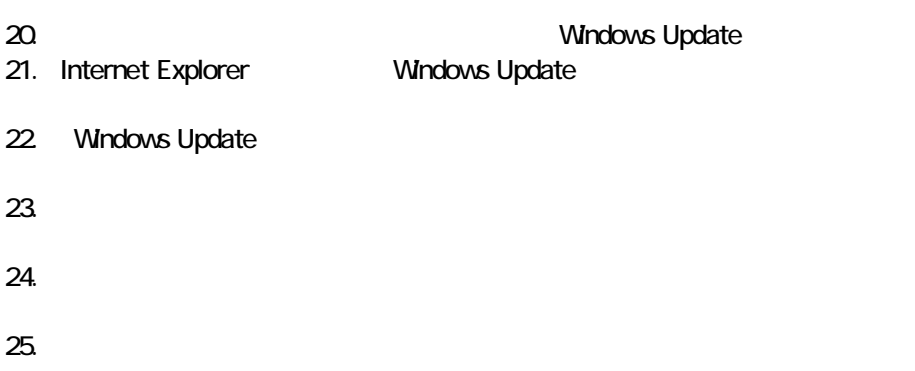

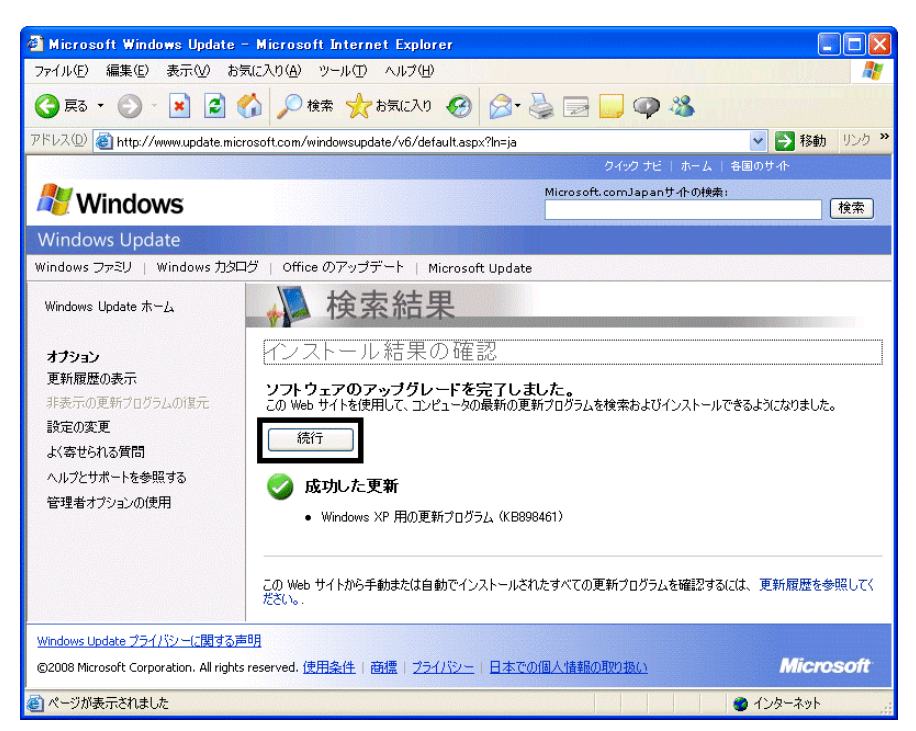

### $26.$

 $27.$   $1/1$ 

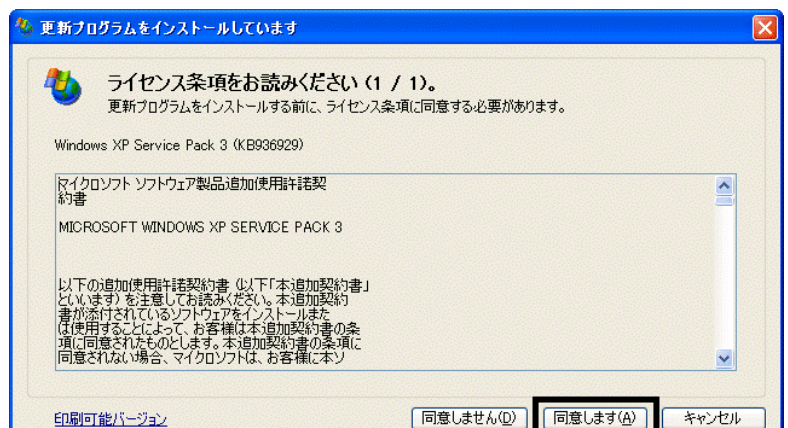

 $28.$ 

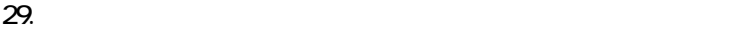

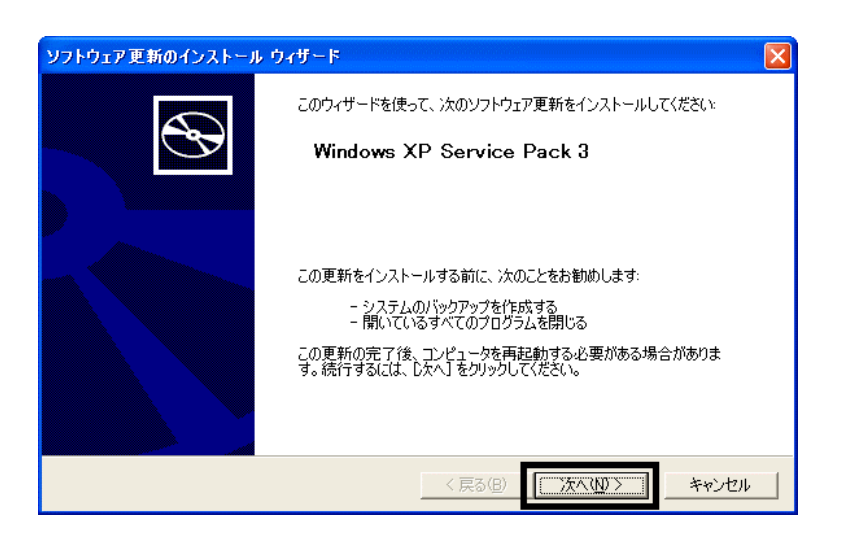

 $30.$ 

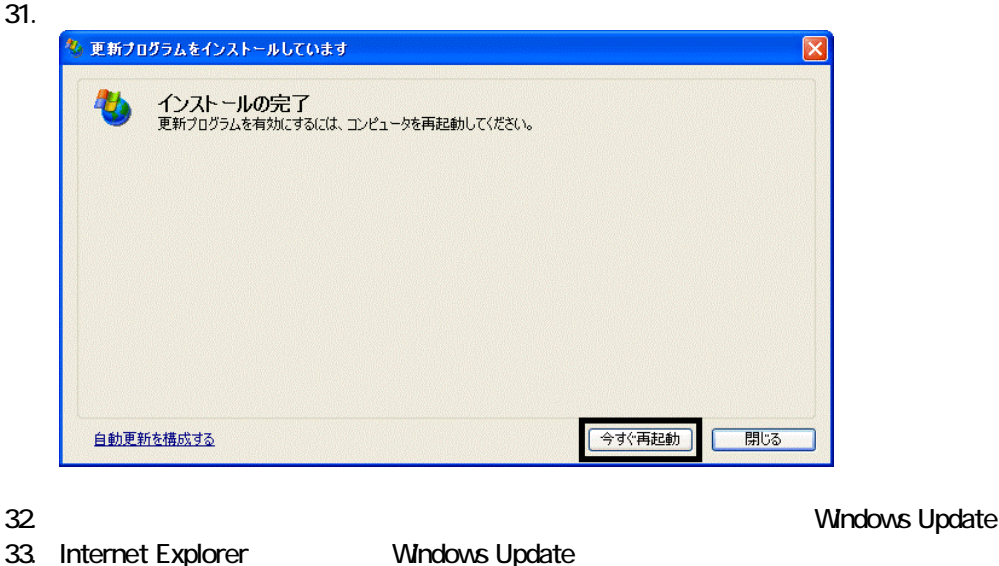

 $35.$   $1/1$ 

 $34.$ 

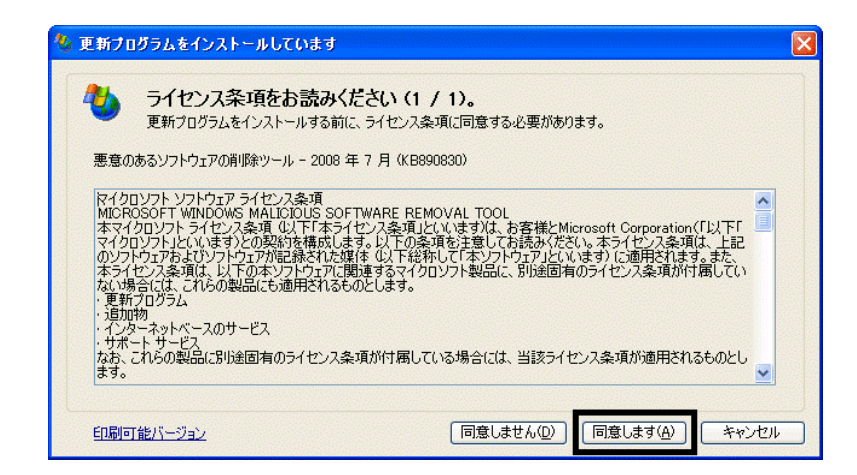

 $36.$ 

### 37. Internet Explorer 7

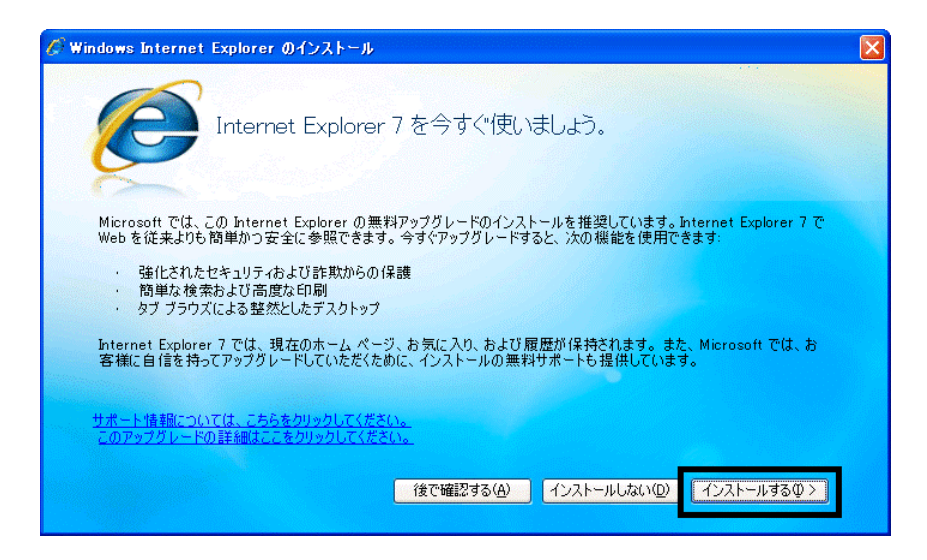

 $38.$ 

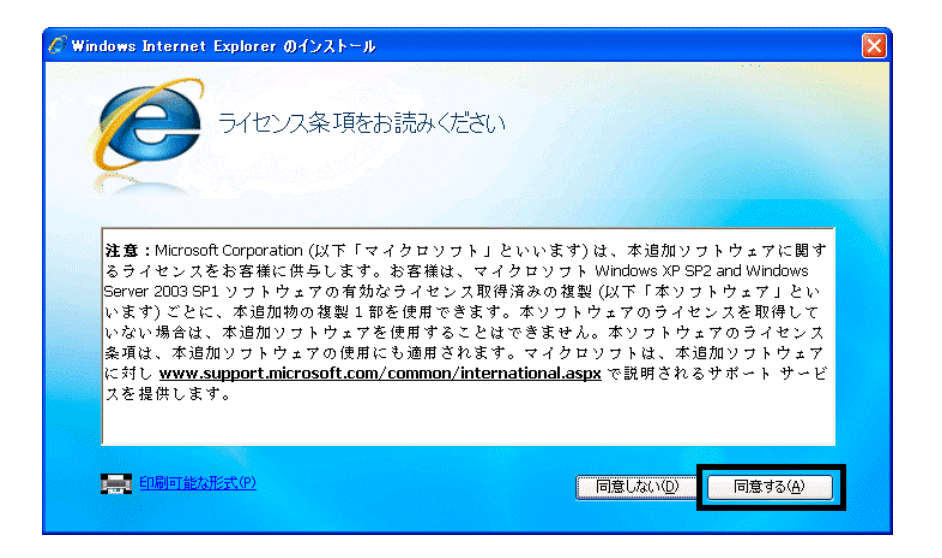

 $39.$ 

Internet Explorer **Internet Explorer CONS** 

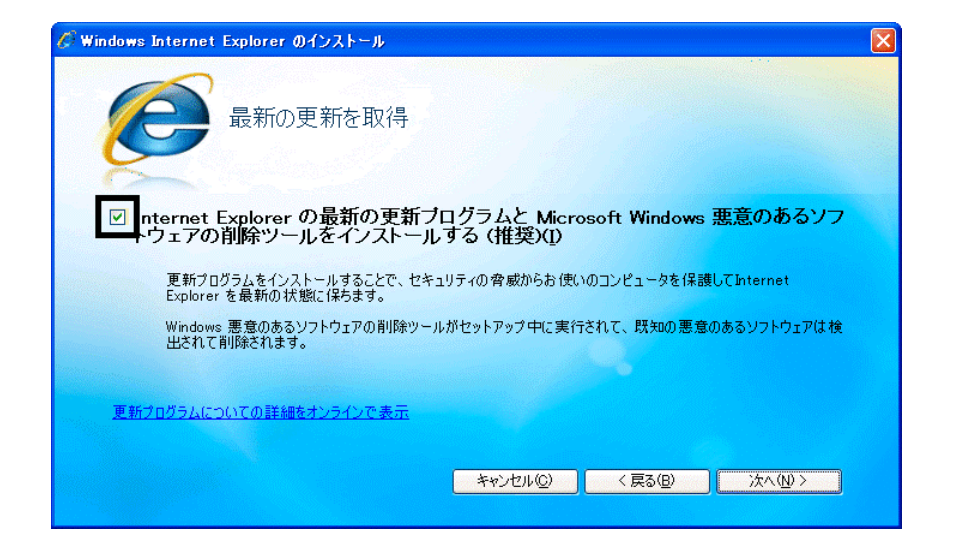

 $40.$ 

## 41. Windows Internet Explorer 7 The Mindows of the Explorer 7 The Minds of the Second August 2012

 $42.$ 

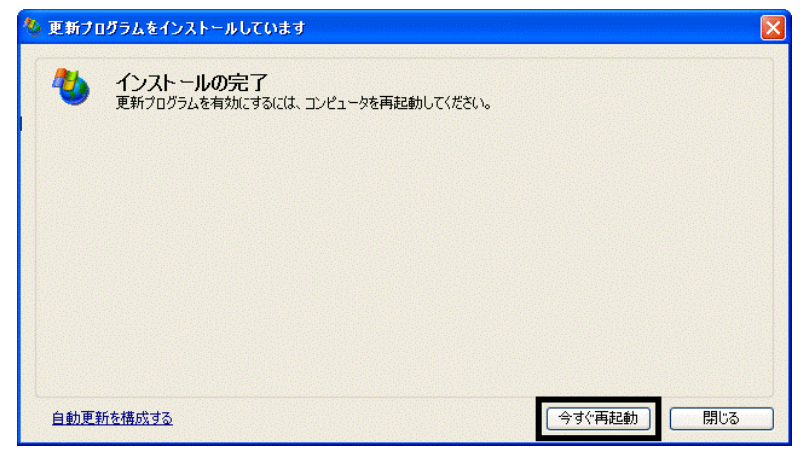

44. Internet Explorer Windows Update

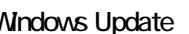

43. Nindows Update

**Windows Update** 

 $45.$ 

**Windows Update** 

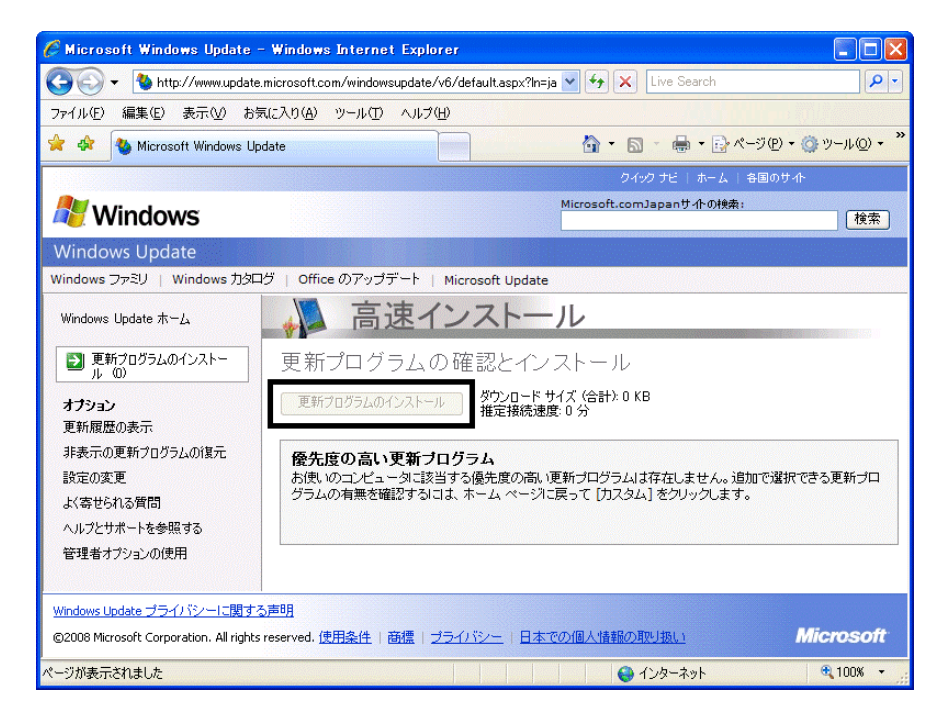

46. x Internet Explorer

- リカバリ前にバックアップを ったデータの復元
- 周辺機器の再接続  $\bullet$

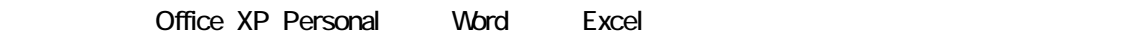

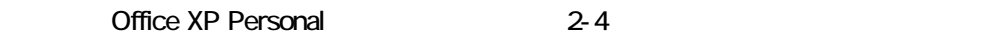

• Windows XP Service Pack 2 Windows XP Service Pack 3

FMV AzbyClub

Mcrosoft(R) Windows(R) XP Service Pack 2 http://azby.fmworld.net/support/win/xp/sp2/index.html

Microsoft Windows XP Service Pack 3 http://azby.fmworld.net/support/win/xp/sp3/index.html